# PANalyzr™ Protocol Analyzer User Guide for Windows

## 11/17/2022

# **Table of Contents**

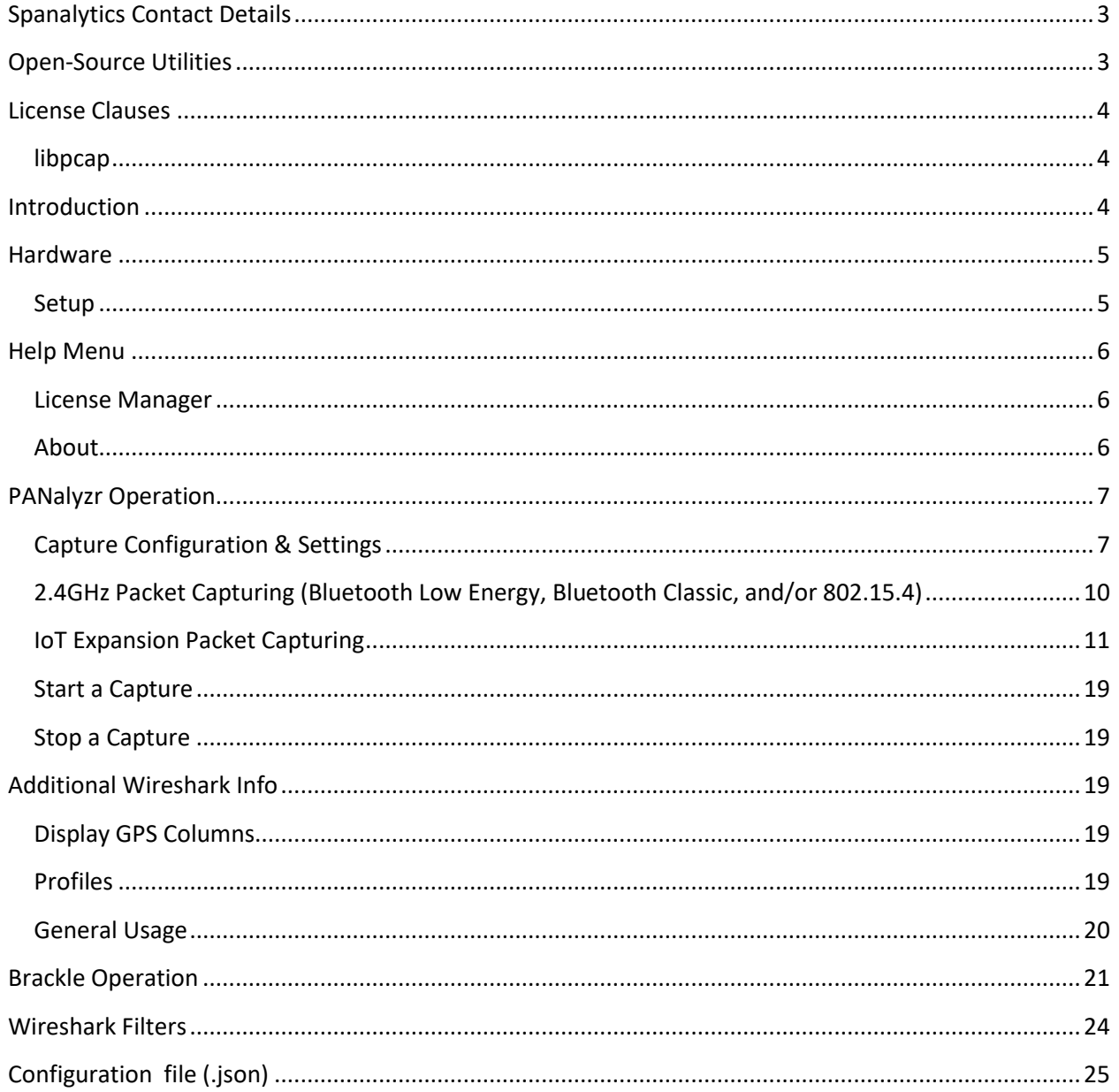

## Page 1 of 43

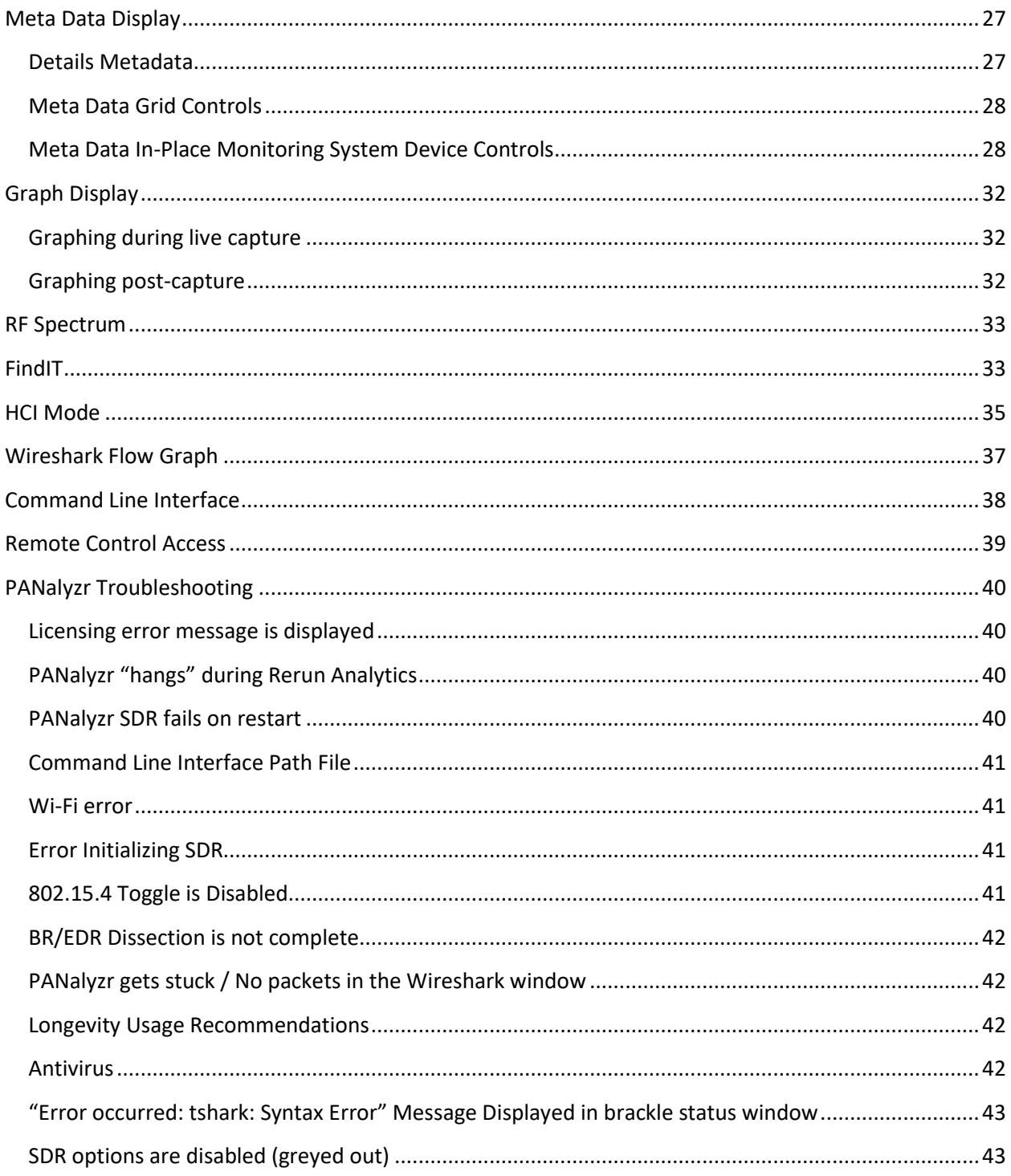

# <span id="page-2-0"></span>**Spanalytics Contact Details**

Technical Support[: support@panalyzr.com](mailto:support@panalyzr.com) Technical Support Phone: 804-364-1050, option 6

Sales: [sales@panalyzr.com](mailto:sales@panalyzr.com)

Other inquiries[: support@panalyzr.com](mailto:support@panalyzr.com)

# <span id="page-2-1"></span>**Open-Source Utilities**

The PANalyzr protocol analyzer software uses the open-source utility Wireshark to provide additional features to the system. The modified binary is included in this installation, and the modified source code is available upon request.

- $\Box$  Knob The original Knob code can be found a[t https://github.com/francozappa/knob.](https://github.com/francozappa/knob) The source code modifications made are included in this installation (located in the **C:\Program Files (x86)\Spanalytics\PANalyzr** directory after the installation completes)
- $\Box$  E0 The original E0 code can be found at [https://github.com/adelmas/e0.](https://github.com/adelmas/e0) The source code modifications made for this installation are available upon request
- $\Box$  Brackle The original crackle code can be found a[t https://github.com/mikeryan/crackle.](https://github.com/mikeryan/crackle) The source code modifications made for this installation are available upon request
- $\Box$  KillerZee The original code can be found a[t https://github.com/joswr1ght/killerzee.](https://github.com/joswr1ght/killerzee) The source code modifications made for this installation are available upon request
- $\Box$  Z-Wave Wireshark plugin The original code can be found at [https://github.com/AFITWiSec/EZ-](https://github.com/AFITWiSec/EZ-Wave)[Wave.](https://github.com/AFITWiSec/EZ-Wave) The source code modifications for this installation are available upon request
- $\Box$  Wireshark The original Wireshark code can be found at [https://www.wireshark.org/download.html.](https://www.wireshark.org/download.html) The source code modifications made for this installation are available upon request
- $\Box$  libpcap The original libpcap code can be found at <https://www.tcpdump.org/index.html#latest-releases>

Page **3** of **43**

# <span id="page-3-0"></span>**License Clauses**

# <span id="page-3-1"></span>**libpcap**

Copyright (c) 1993, 1994, 1995, 1996, 1997

The Regents of the University of California. All rights reserved.

Redistribution and use in source and binary forms, with or without modification, are permitted provided that: (1) source code distributions retain the above copyright notice and this paragraph in its entirety, (2) distributions including binary code include the above copyright notice and this paragraph in its entirety in the documentation or other materials provided with the distribution, and (3) all advertising materials mentioning features or use of this software display the following acknowledgment: ``This product includes software developed by the University of California, Lawrence Berkeley Laboratory and its contributors.'' (4) Neither the name of the University nor the names of its contributors may be used to endorse or promote products derived from this software without specific prior written permission.

THIS SOFTWARE IS PROVIDED ``AS IS'' AND WITHOUT ANY EXPRESS OR IMPLIED WARRANTIES, INCLUDING, WITHOUT LIMITATION, THE IMPLIED WARRANTIES OF MERCHANTABILITY AND FITNESS FOR A PARTICULAR PURPOSE.

# <span id="page-3-2"></span>**Introduction**

This procedure describes the steps necessary to run the PANalyzr protocol analyzer hardware and software on a Windows 10 machine.

# <span id="page-4-0"></span>**Hardware**

The PANalyzr software works with the following hardware:

- PANalyzr (Bluetooth Low Energy, Bluetooth BR/EDR Classic, and IEEE 802.15.4 2.4GHz) wideband protocol analyzer
- USB GPS receiver Purchased separately by the user. The PANalyzr software has been tested with the GlobalSat BU-353 USB GPS receiver. However, a similar serial/TTY device that adheres to the NMEA standard should work as well
- Optional hardware items Purchased from Spanalytics at additional cost and requires additional software licensing in the PANalyzr software
	- o Internet of Things (IoT) Expansion Pack (EP)
		- Rnode LoRa adapter
		- Exegin Q59 dongle for IEEE 802.15.4 2.4GHz and Sub-GHz packet capturing (nonproduction use only)
		- Silicon Labs ACC-UZB3-U for Z-Wave packet capturing
		- Panda N600 Dual Band (2.4GHz and 5.0GHz) Wireless N USB adapter for Wi-Fi packet capturing
		- Laird BT851 or Edimax BT8500 Bluetooth adapter for active Bluetooth device characterization
	- o FindIT

## <span id="page-4-1"></span>**Setup**

- $\Box$  Make sure your machine is powered on, and you have logged in prior to attaching the applicable hardware listed above
- $\Box$  Be sure to use the cable provided for the PANalyzr protocol analyzer, and attach it to a USB 3.0 port on the host computer
- $\Box$  PANalyzr indicator lights:
	- $\circ$  Blue LED light Hardware is in standby mode but not yet active. Will change to active mode when the PANalyzr software is started the first time.
	- o Green LED light Hardware is in active mode.
	- o Red LED light An error was detected. To resolve this, re-attach the PANalyzr protocol analyzer.
	- $\circ$  Purple LED light An error was detected. To resolve this, re-attach the PANalyzr protocol analyzer.

# <span id="page-5-0"></span>**Help Menu**

The Help menu provides general system and licensing information about the PANalyzr software.

## <span id="page-5-1"></span>**License Manager**

Displays information about the current software license, including which add-on features have been purchased and enabled (ex. IoT Expansion Pack, FindIT, etc.)

# <span id="page-5-2"></span>**About**

Displays the PANalyzr software version number, the Spanalytics EULA, and open-source software licensing information.

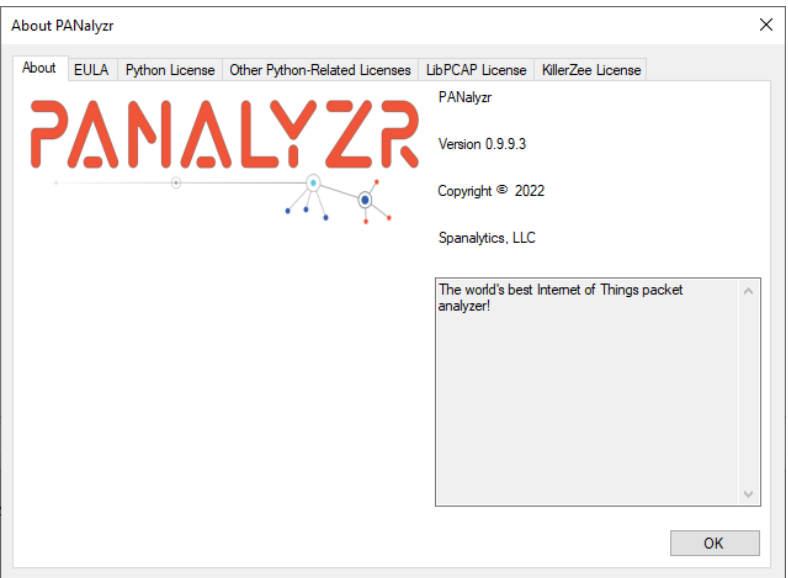

# <span id="page-6-0"></span>**PANalyzr Operation**

- On the Desktop, double-click the **PANalyzr.exe** icon
- $\Box$  The PANalyzr main window will open

# <span id="page-6-1"></span>**Capture Configuration & Settings**

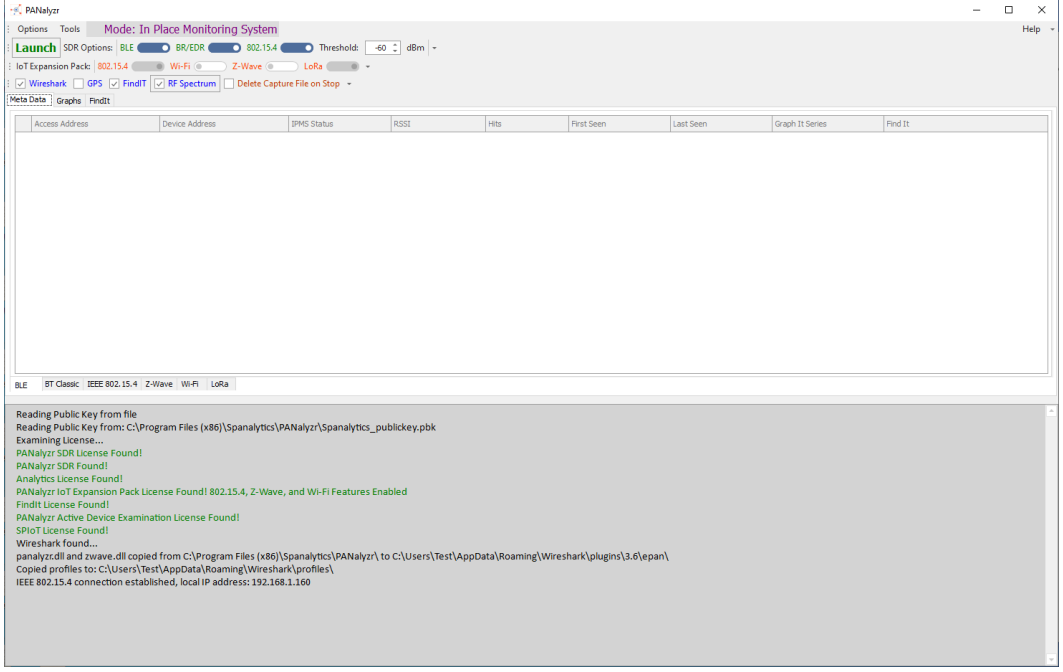

- $\Box$  Check the **Wireshark** checkbox to launch Wireshark during the capture. Uncheck the box to not launch Wireshark during the capture, and display meta data only
- Check the **GPS** checkbox to get GPS data during the capture. If a USB GPS receiver is connected to capture device location details, the software will automatically identify and connect to it
- Check the **FindIt** checkbox to utilize the FindIT hardware. If the hardware is connected, the software will automatically identify and connect to it
- Check the **Delete Capture File on Stop** checkbox to delete the current pcap file and close Wireshark when the **Stop** button is clicked
	- To delete a specific capture file navigate to the **Options** menu, select **Capture Files -> Pick Files to Delete…**
- **RF Spectrum –** Enables displaying of the graph that shows the forty Bluetooth Low Energy channels with 2 MHz spacing and detects the RSSI of the surrounding devices outputting on those channels
- **Graphs**  Enables displaying of the *RSSI over Time* and *RF Channel vs. Hits* graphs

## Page **7** of **43**

To set a timer, select the **Options** menu and choose **Auto Launcher**

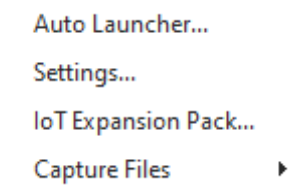

- **Auto Launch Immediately**  Start Wireshark when PANalyzr software launches
- **Use Date and Time Settings -** Set a Start and Stop Date and Time.

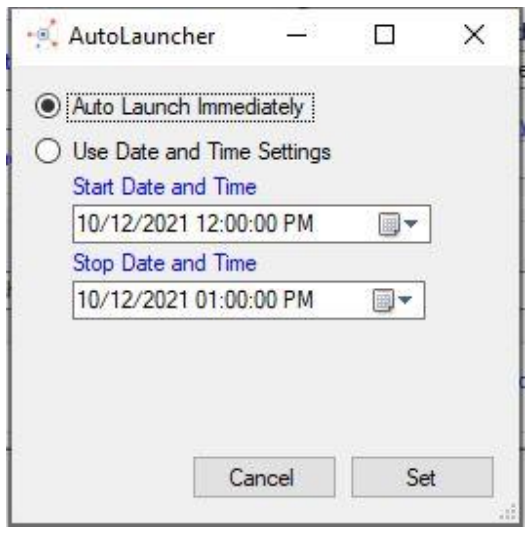

- Delete
- In the **Options** menu, select **Settings**

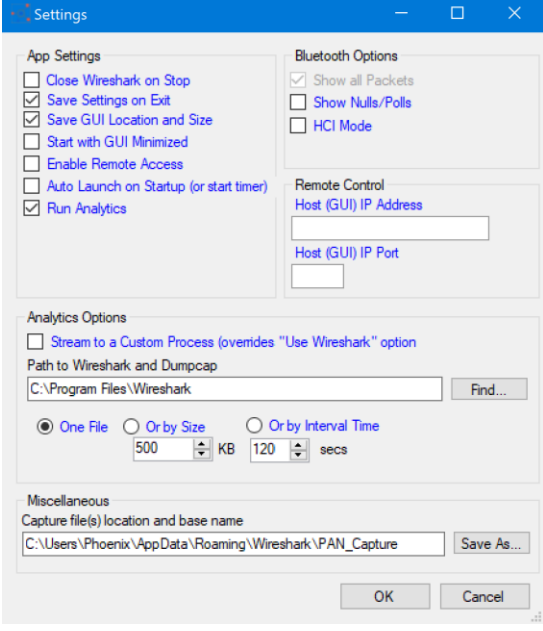

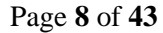

- **Close Wireshark on Stop**  Automatically close Wireshark when the **Stop** button is clicked. (disabled by default)
- **EXED Save Settings on Exit** This option will save the PANalyzr settings for subsequent use (enabled by default)
- **EXECT** Save GUI Location and Size This option will save the desired window size and location within the display for subsequent use (enabled by default)
- **Start with GUI minimized**  Launch the PANalyzr application with GUI minimized in the taskbar.
- **Enable Remote access** Once the application has been restarted, PANalyzr will be configured to enable a server port. This allows a remote application to send the commands *Connect, Start, Stop, and Disconnect* (as a string) to control packet capturing over a TCP/IP socket*.* The IP address and port to connect to will be listed in the settings tab under *Host (GUI) IP Address* and *Host (GUI) Port*.
- **EXTED Auto launch on Startup (or start timer)** Enables the Autolauncher described above.
- **Run Analytics** Perform meta data analytics while a live capture is in progress. If this checkbox is unchecked, no meta data will be displayed for any protocols
- **EXPLO Show Nulls/Polls Configures PANalyzr to display BR/EDR nulls and polls packets**
- **E** HCI mode Can be used to capture Bluetooth Hardware Control Interface (HCI) packets in Wireshark. To use this mode, the computer must have:
	- on-board internal Bluetooth
	- or the Bluetooth adapter in the IoT Expansion Pack
	- or another Bluetooth adapter that works with the Windows Bluetooth device driver
- **Analytics Options**
	- **Stream to a Custom Process (overrides "Use Wireshark" option)** Pipes and interfaces will be created according to the SDR and IoT Expansion Pack options selected by the user, but no packet capturing utility will be launched when the main **Launch** button is clicked
- **EXTER 12 TH 20 TH 20 TH 20 TH 20 TH 20 TH 20 TH 20 TH 20 TH 20 TH 20 TH 20 TH 20 TH 20 TH 20 TH 20 TH 20 TH 20 TH 20 TH 20 TH 20 TH 20 TH 20 TH 20 TH 20 TH 20 TH 20 TH 20 TH 20 TH 20 TH 20 TH 20 TH 20 TH 20 TH 20 TH 20 TH** (Wireshark.exe, tshark.exe) are installed on the system by clicking the **Find…** button
- Options for saving capture files are as follows:
	- **One File:** PANalyzr will save the recent capture into one pcapng file upon stopping capture; this is selected by default
	- **Or by Size:** PANalyzr will create a capture file every time the user-specified size is reached. EX *1000KB*
	- **Or by Interval Time:** PANalyzr will create a capture file once the the user specified time is reached. EX *60 secs, 900 secs*
- **EX Capture file(s) location and base name** (Required) A file path and base name must be specified for the capture files that PANalyzr creates. By default the path and the base name

is *"*C:\Users\<username>*\AppData\Roaming\Wireshark\PAN\_capture"* and can be changed by clicking the **Save As…** button

 The **Status window** provides various system status updates, including licensing information (which will vary depending on purchased configurations), the software version, Wireshark application configuration, etc.

# <span id="page-9-0"></span>**2.4GHz Packet Capturing (Bluetooth Low Energy, Bluetooth Classic, and/or 802.15.4)**

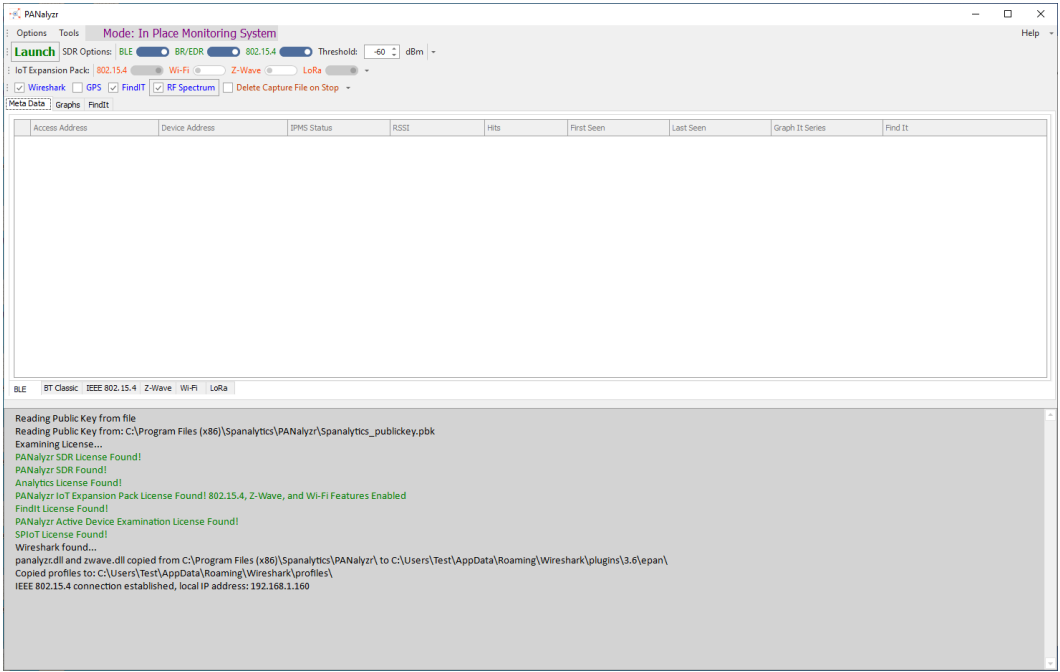

Select one or more of the **SDR Options** for data capture: **BLE, BR/EDR,** or **802.15.4**

▪ The user may also set a power level threshold for capturing transmitted data in the **Set Threshold** scroll box; the initial system default is -60 dBm (decibel-milliwatts)

# <span id="page-10-0"></span>**IoT Expansion Packet Capturing**

- Select one or more of the options listed in the IoT Expansion Pack bar: **802.15.4, Wi-Fi, Z-Wave** or **LoRa**
- Click **Options -> IoT Expansion Pack…** to view the settings menu for the IoT Expansion Pack

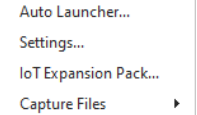

 In the **Protocol Options** window**,** if the protocol adapter has been detected the text "Found:" will be displayed along with interface information for the hardware

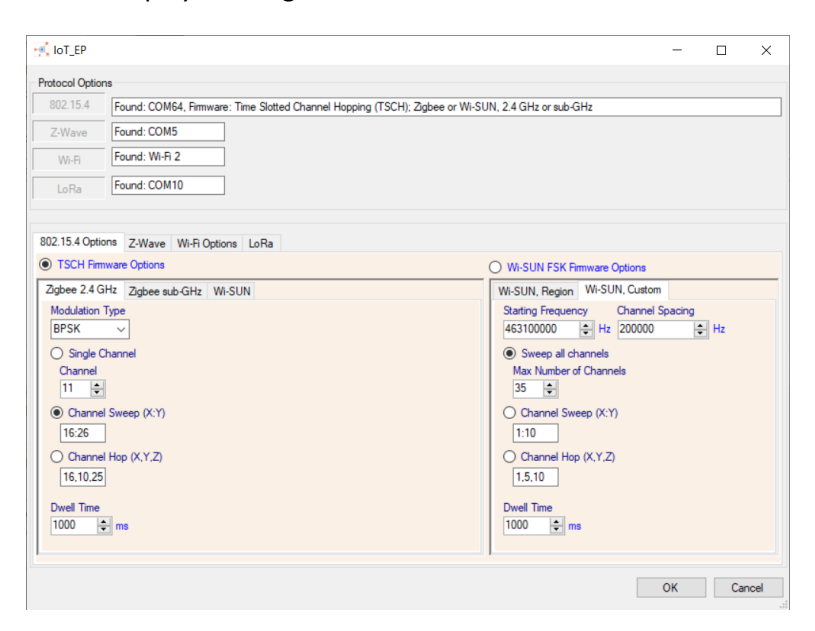

#### *802.15.4 Options Tab*

The 802.15.4 Option tab supports configuration for packet capturing of three 802.15.4 specifications: **Zigbee 2.4GHz, Zigbee sub-GHz,** and **Wi-SUN**

TSCH Firmware Option – Zigbee 2.4 GHz

**Modulation Types:** BPSK | ASK | O-QPSK

**Dwell Options:** Single Channel | Channel Sweep (separate channels by commas) | Channel Hop (separate channels by commas)

**Channels:** 11 | 12 | 13 | 14 | 15 | 16 | 17 | 18 | 19 | 20 | 21 | 22 | 23 | 24 | 25 | 26

**Dwell Time:** 1000ms – 10000ms = 1 second – 10 seconds

Page **11** of **43**

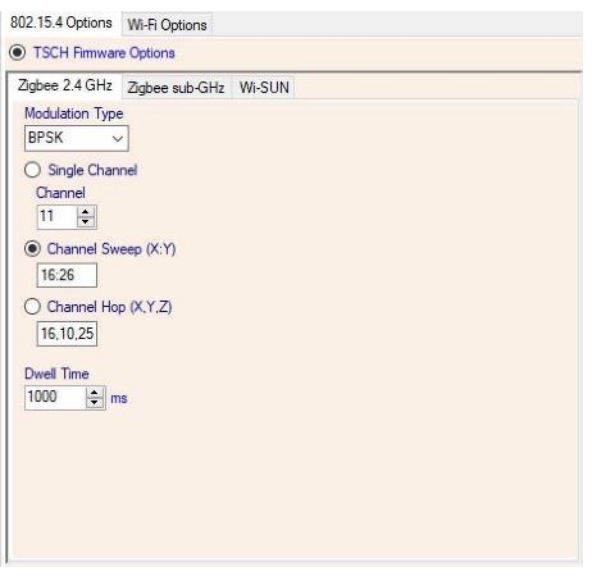

## TSCH Firmware Option – Zigbee sub-GHz Options for **868MHz and 915MHz packet** capturing

**Modulation Types:** BPSK | O-QPSK

**Dwell Options:** Single Channel | Channel Sweep (separate channels by colons) | Channel Hop (separate channels by commas)

**Channels:** 0 | 1 | 2 | 3 | 4 | 5 | 6 | 7 | 8 | 9 | 10

**Dwell Time:** 1000ms – 10000ms = 1 second – 10 seconds

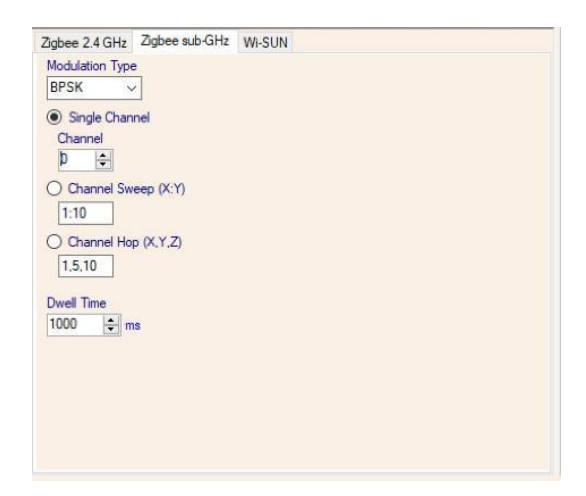

#### TSCH Firmware Option – Wi-Sun

**Modulation Types:** FFSK-A, FFSK-B | O-QPSK- A, O-QPSK-B, O-QPSK-C | OFDM-OPT1, OFDM-OPT2, OFDM-OPT3, OFDM-OPT4 | O-QPSK-Legacy | BPSK-Legacy

Page **12** of **43**

**Channels:** 169MHz | 433MHz | 450MHz | 470MHz | 780MHz | 863MHz | 866MHz | 868MHz | 896MHz | 901MHz | 915MHz | 917MHz | 919MHz | 920MHz | 928MHz | 950MHz | 1427MHz | 2380MHz | 2450MHz

**Dwell Time:** 1000ms – 10000ms = 1 second – 10 seconds

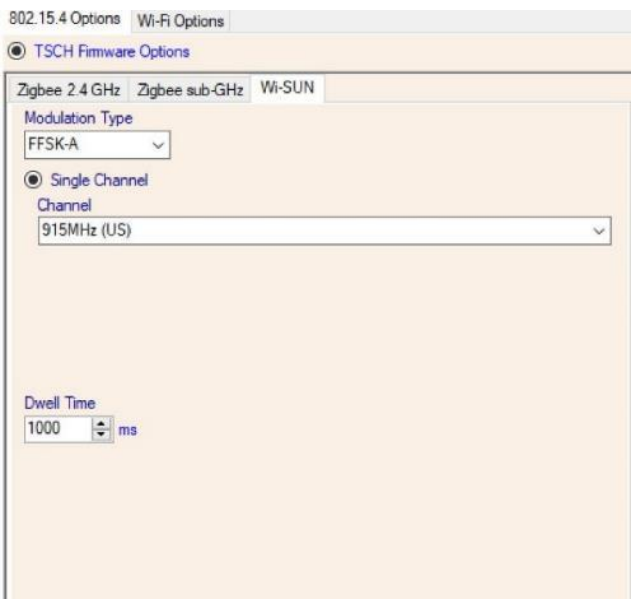

Wi-SUN FSK Firmware Option – Wi-SUN, Region

**Channels:** 0 | 1 | 2 | 3 | 4 | 5| 6 | 7| 8 | 9 | 10 | 11 | 12 | 13 | 14 | 15 | 16 | 17 | 18 | 19 | 20 | 21 | 22 | 23 | 24 | 25 | 26 | 27 | 28 | 29 | 30 | 31 | 32 | 33 | 34 | 35 | 36 | 37 | 38 | 39 | 40 | 41 | 42 | 43 | 44 | 45 | 46 | 47 | 48 | 49 | 50 | 51 | 52 | 53 | 54 | 55 | 56 | 57 | 58 | 59 | 60

**Region:** WW = Worldwide | NA = North America | USA | Japan | EU = Europe | China | India | Mexico | Brazil | AUS | NZL | Korea | Philippines | Malaysia | Hong Kong | Singapore | Thailand | Vietnam

**Operation Mode (Op Mode):** 1a | 1b | 2a | 2b | 3 | 4a | 4b | 5

**Operating Class:** 1 | 2 | 3 | 4 | 5

**Dwell Options:** Single Channel | Channel Sweep (separate channels by commas)

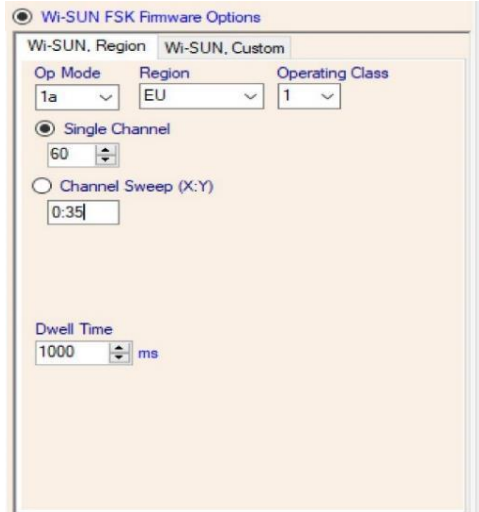

**Dwell Time:** 1000ms – 10000ms = 1 second – 10 seconds

Wi-SUN FSK Firmware Option – Wi-SUN, Custom **Starting Frequency:** Set the necessary hertz (1 – 1000000000Hz)

**Channel Spacing:** Set the necessary hertz (1 – 1000000000Hz)

**Dwell Options:** Sweep all channels, set a max number of channels |Channel Sweep (separate channels by commas) | Channel Hop (separate channels by commas)

**Dwell Time:** 1000ms – 10000ms = 1 second – 10 seconds

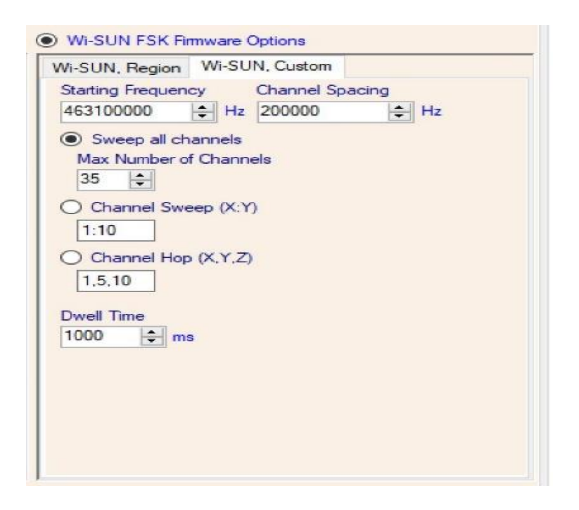

#### *Z-Wave Tab*

**Regions:** Europe | North American (US) | Australia | New Zealand | Hong Kong | Malaysia | India | Japan | Russia | Israel | Korea | China

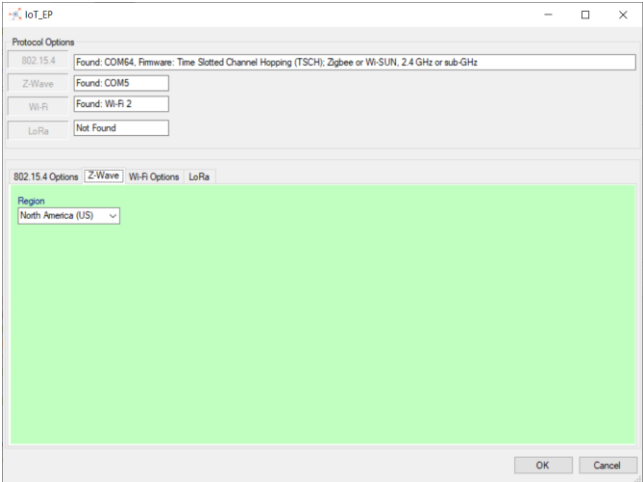

#### *Wi-Fi Options Tab*

**Channels:** 1: 2412 MHz | 2: 2417 MHz | 3: 2422 MHz | 4: 2427 MHz | 5: 2432 MHz | 6: 2437 MHz | 7: 2442 MHz | 8: 2447 MHz | 9: 2452 MHz | 10: 2457 MHz | 11: 2462 MHz | 12: 2467 MHz | 13: 2472 MHz |14: 2484 MHz | 32: 5160 MHz | 34: 5170 MHz | 36: 5180 MHz | 38: 5190 MHz | 40: 5200 MHz | 42: 5210 MHz | 44: 5220 MHz | 46: 5230 MHz | 48: 5240 MHz | 50: 5250 MHz | 52: 5260 MHz | 54: 5270 MHz | 56: 5280 MHz | 58: 5290 MHz | 60: 5300 MHz | 62: 5310 MHz | 64: 5320 MHz | 68: 5340 MHz | 96: 5480 MHz | 100: 5500 MHz | 102: 5510 MHz | 104: 5520 MHz | 106: 5530 MHz | 108: 5540 MHz | 110: 5550 MHz | 112: 5560 MHz | 114: 5570 MHz | 116: 5580 MHz | 118: 5590 MHz | 120: 5600 MHz | 122: 5610 MHz | 124: 5620 MHz | 126: 5630 MHz | 128: 5640 MHz | 132: 5660 MHz | 134: 5670 MHz | 136: 5680 MHz | 138: 5690 MHz | 140: 5700 MHz | 142: 5710 MHz | 144: 5720 MHz | 149: 5745 MHz | 151: 5755 MHz | 153: 5765 MHz | 155: 5775 MHz | 157: 5785 MHz | 159: 5795 MHz | 161: 5805 MHz | 163: 5815 MHz | 165: 5825 MHz | 167: 5835 MHz | 169: 5845 MHz | 171: 5855 MHz | 173: 5865 MHz | 175: 5875 MHz | 177: 5885 MHz

**Dwell Options:** Single Channel | Channel Sweep (separate channels by commas) | Channel Hop (separate channels by commas)

**Dwell Time:** 1000ms – 10000ms = 1 second – 10 seconds

**Channel Status:** Display the Wi-Fi channel(s) in the status window

#### Page **15** of **43**

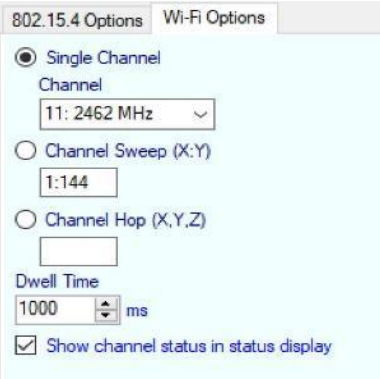

#### *LoRa Tab*

**Dwell Options:** Single Channel (frequency)

**Bandwidth:** 125000 | 250000

**Spreading Factor:** 7 | 8 | 9 | 10 | 11 | 12

**Coding Rate:** 5 | 6 | 7 | 8

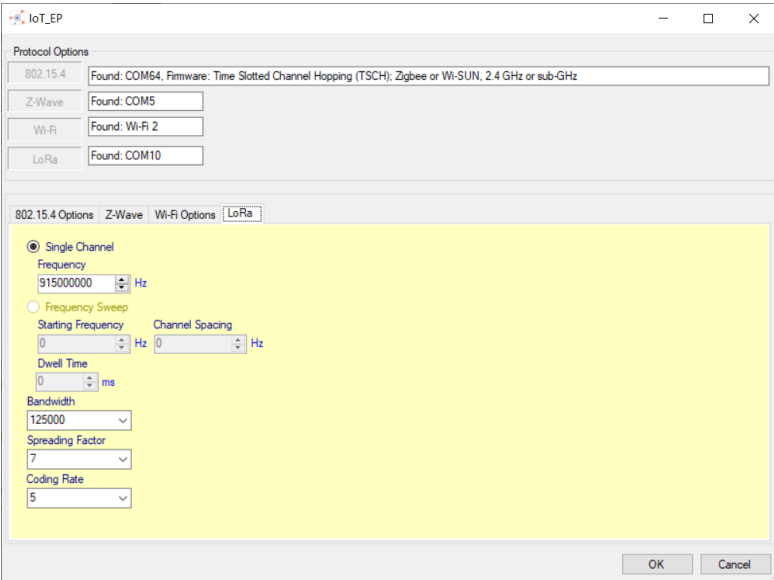

Page **16** of **43**

## Identifying IoT Protocols in Wireshark

In Wireshark, change the Profile setting to **PANalyzr-IoT**, located at the bottom right of Wireshark, to quickly identify all Bluetooth, Z-Wave, 802.15.4, Wi-Fi and LoRa packets.

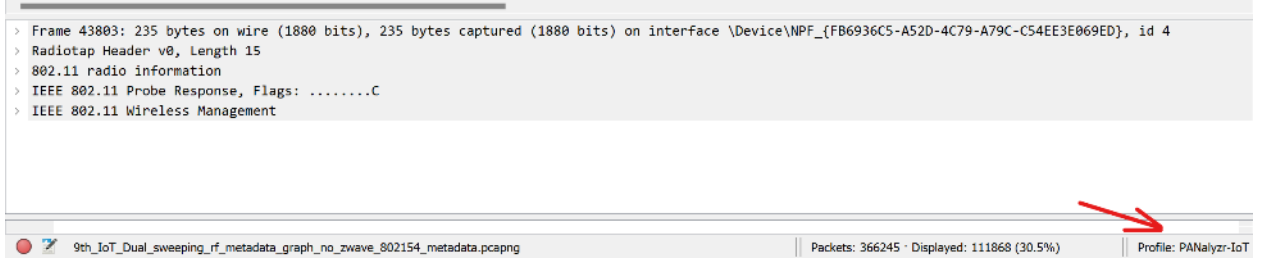

#### *Z-Wave*

If Z-Wave capturing is enabled, captured packets will be displayed with this coloring rule in Wireshark

Coloring: Green

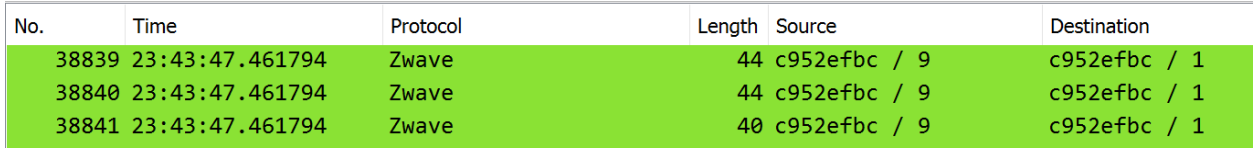

## *802.15.4*

If 802.15.4 capturing is enabled, captured packets will be displayed with this coloring rule in Wireshark

#### Coloring: Orange

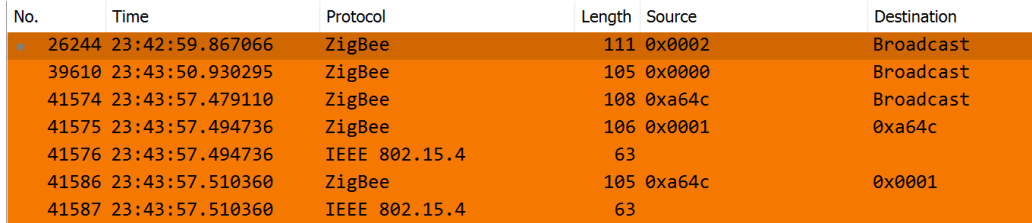

#### *Wi-Fi*

If Wi-Fi capturing is enabled, captured packets will be displayed with this coloring rule in Wireshark

Coloring: Gray

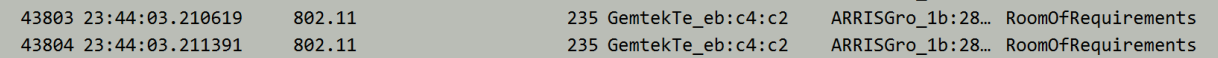

### Page **17** of **43**

## *LoRa*

If LoRa capturing is enabled, captured packets will be displayed with this coloring rule in Wireshark

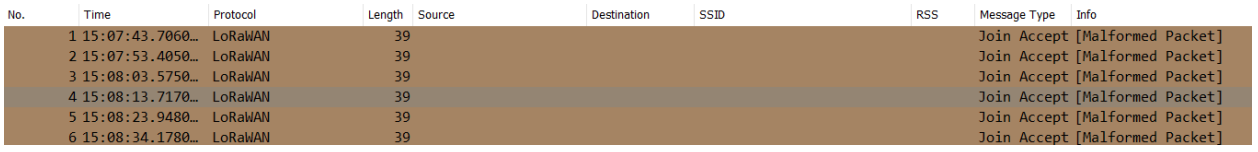

#### *Bluetooth*

If Bluetooth capturing is enabled, packets will be displayed with multiple coloring rules in Wireshark:

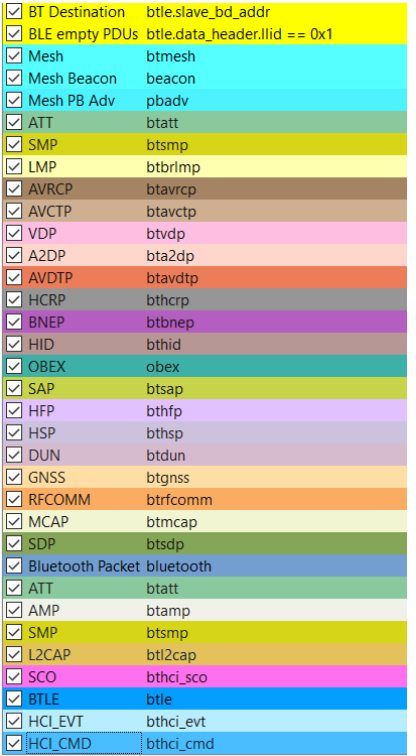

## <span id="page-18-0"></span>**Start a Capture**

- Once the options and settings have been selected, click the green **Launch** button
- When the **Launch** button is clicked, the text changes to **Stop**. Clicking the **Stop** button will stop the in-progress capture and change the text of the button back to **Launch**

## <span id="page-18-1"></span>**Stop a Capture**

Depending on how the user chooses to use the software, there are a few ways to stop an in-progress capture:

- Close the open Wireshark window: the user may select the **File** menu, **Quit** option or select the '**X'** in the upper right window corner.
	- $\circ$  Note: Because of the way Wireshark and dumpcap are launched, the file is automatically saved in the "Capture Files Location and Base Name" field directory and will have the selected base file name along with timestamp information appended to it
- $\Box$  Click the **Stop** button. Then the user can change options, if necessary, and start a new capture
- $\Box$  Close the PANalyzr window by selecting the '**X'** in the upper right window corner

When PANalyzr closes, the various capture and display settings will be saved and loaded the next time PANalyzr is launched.

# <span id="page-18-2"></span>**Additional Wireshark Info**

# <span id="page-18-3"></span>**Display GPS Columns**

If utilizing a GPS USB receiver with the PANalyzr software, the latitude and longitude values are provided in each BR/EDR and BLE packet. These values can be added as columns for easier viewing.

## Add BLE GPS column

Select a BLE packet in the Packet List pane, next select the *Bluetooth Low Energy RF Info OTA* in the Packet Detail pane, and right-click on *Latitude* and 'Apply as Column.' Then, perform the same steps for the *Longitude* field*.*

## Add BR/EDR GPS column

Select a BR/EDR packet in the packet list pane, next select the *Bluetooth Pseudoheader for BR/EDR OTA*  in the packet detail pane, and right-click on *Latitude* and 'Apply as Column.' Then, perform the same steps for the *Longitude* field.

## <span id="page-18-4"></span>**Profiles**

Wireshark profiles for **Dual Mode**, **BR/EDR only**, **BLE only**, and **PANalyzr-IoT** capturing are included in the PANalyzr software. These profiles provide specific column settings, colorizations, preferences, and enabled protocols for improved packet capture analysis when in the different capturing modes. The

Page **19** of **43**

profiles can be selected by clicking the *Profiles* menu option, located on the bottom right Wireshark toolstrip.

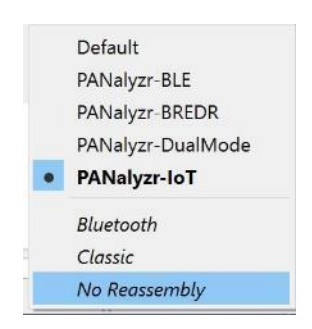

# <span id="page-19-0"></span>**General Usage**

Most of the standard Wireshark menu options function similarly to other protocols. However, PANalyzr does not currently support clicking the **Restart current capture** button or clicking the **Stop capturing packets** followed by the **Start capturing packets** button. To correctly restart PANalyzr, see the *To Stop* and *To Start* sections of this document.

Page **20** of **43**

# <span id="page-20-0"></span>**Brackle Operation**

## To Start

- On the Desktop, double-click the **PANalyzr.exe** icon
- $\Box$  The PANalyzr main window will open
- On the Menu Bar, click on **Tools**
- □ Click on **Brackle Decryption**

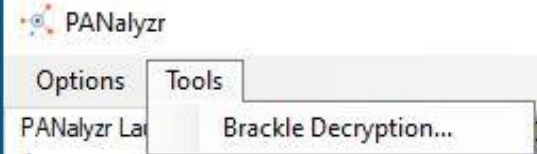

#### *Brackle Options*

The brackle feature decrypts capture files that contain both BLE and BR/EDR encrypted packets. Decryption requires parameters provided by the user.

**Input Capture File:** Select an encrypted capture file

**Output Capture File:** display the path file of the decrypted captured file

**BR/EDR Decryption:** Central Device Address | Peripheral Device Address |Temporary Link Key

**BLE Decryption:** Attempt Brute Force (Legacy Pairing) | Semi-permanent Link Key (Secure Connection)

**Decrypt** button**:** Start decrypting the *input capture file*

**Status Window:** display and output brackle information

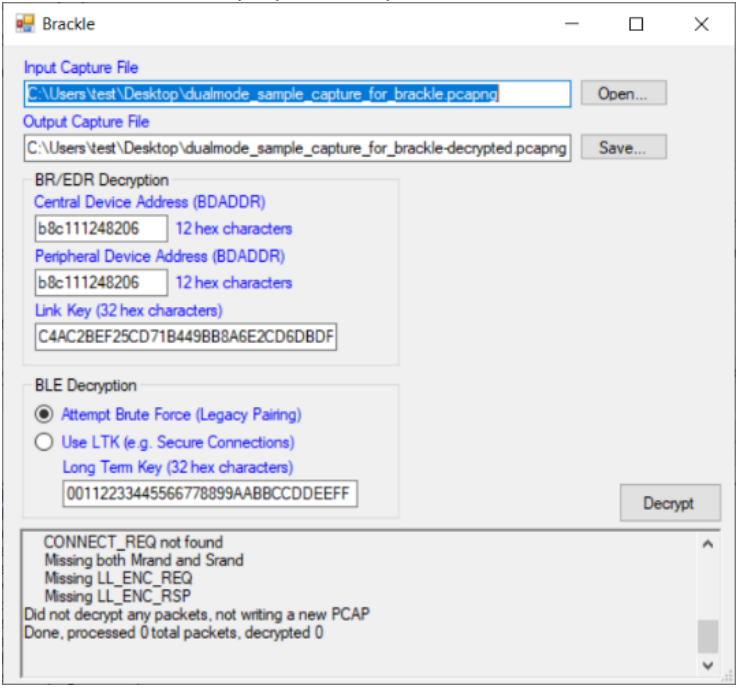

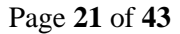

### *Brackle Sample Captures*

Sample capture files are part of the PANalyzr install and can be found in the **C:\Program Files (x86)\Spanalytics\PANalyzr\Sample Capture Files** folder

Note: The output filename field will populate automatically based on the user-provided input file name. However, this output file name can be changed. Also, error messages will be generated if brackle is run on a capture file in a folder that the user does not have written permission (for example, Program Files (x86)). To run brackle on the sample captures provided in this installation, copy them to a folder the user has write permission to.

#### **PANalyzr BREDR\_Sample\_Capture**

- o input\_filename: PANalyzr\_BREDR\_Sample\_Capture.pcapng
- o output\_filename: PANalyzr\_BREDR\_Sample\_Capture-decrypted.pcapng
- o Central Device Address: b8c111248206
- o Peripheral Device Address: b8c111248206
- o Link Key: C4AC2BEF25CD71B449BB8A6E2CD6DBDF

#### **PANalyzr BLE Secure Connections Initial Sample Capture**

- $\circ$  input filename: PANalyzr BLE Secure Connections Initial Sample Capture.pcapng
- o output\_filename: PANalyzr\_BLE\_Secure\_Connections\_Initial\_Sample\_Capturedecrypted.pcapng
- o Link Key: 08592E625C21F5954564731D980245A5 (e.g., Secure Connections)

#### **PANalyzr BLE Legacy Pairing Initial Sample Capture**

- o input\_filename: PANalyzr\_BLE\_Legacy\_Pairing\_Initial\_Sample\_Capture.pcapng
- o output\_filename: PANalyzr\_BLE\_Legacy\_Pairing\_Initial\_Sample\_Capture-decrypted.pcapng
- o Attempt Brute Force (Legacy Pairing)

#### **PANalyzr BLE Legacy Pairing Reconnect Sample Capture**

- $\circ$  input filename: PANalyzr BLE Legacy Pairing Reconnect Sample Capture.pcapng
- o output\_filename: PANalyzr\_BLE\_Legacy\_Pairing\_Reconnect\_Sample\_Capture-decrypted.pcapng
- o Use LTK (e.g Secure Connections)
- o Long Term Key: e869f960d17b19048a9c9235c970f06f

#### *Brackle Encrypted / Decrypted Comparison*

Below is an example of sample BR/EDR packets encrypted and decrypted.

## **Encrypted Capture File**

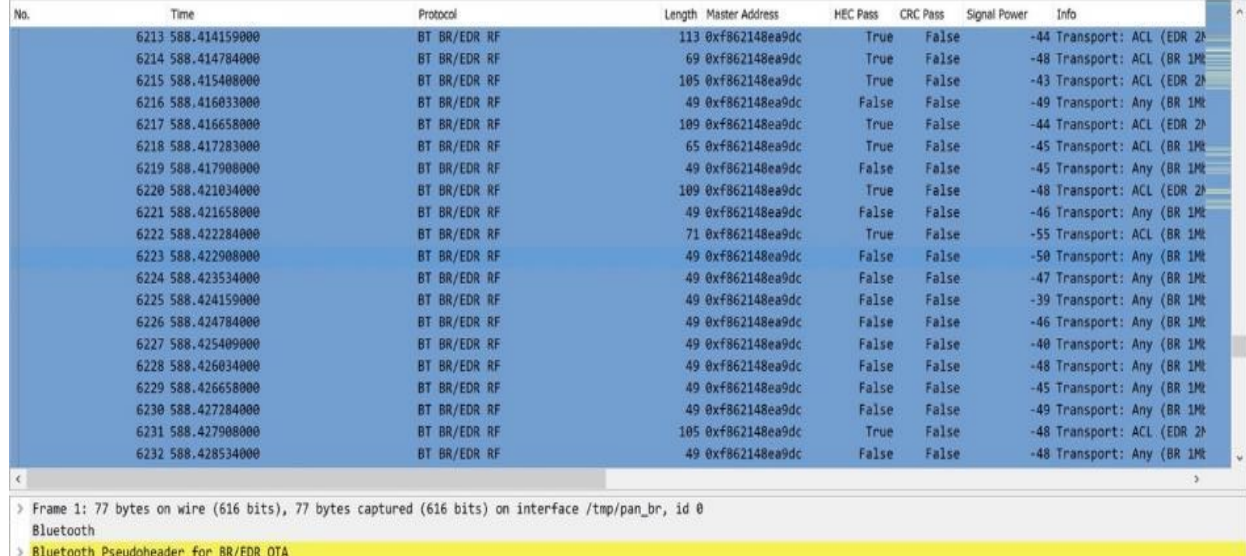

## **Decrypted Capture File**

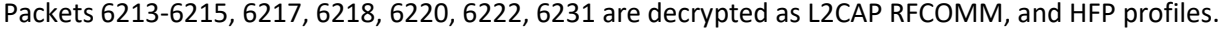

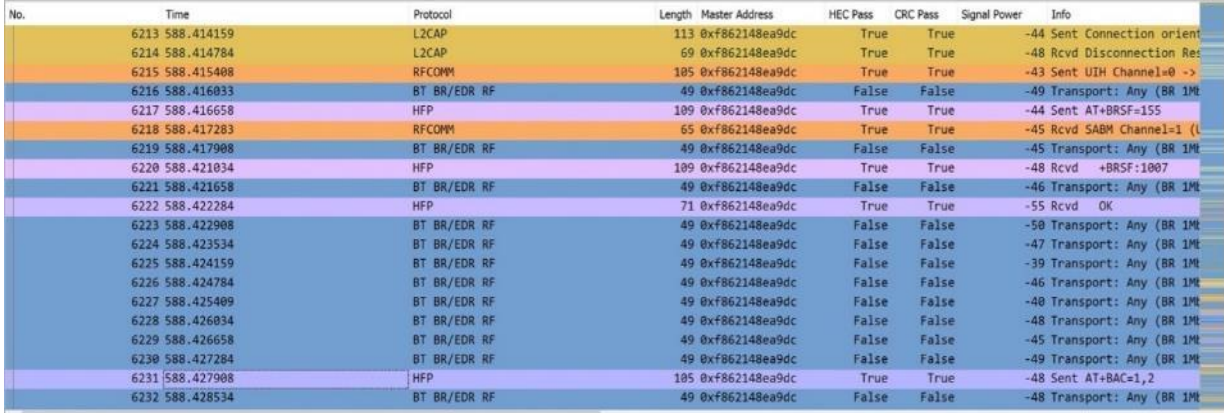

o based and the COND of the CAR (840 bits), 105 bytes captured (840 bits)<br>
→ Frame 6231: 105 bytes on wire (840 bits), 105 bytes captured (840 bits)<br>
→ Bluetooth Pseudoheader for BR/EDR OTA<br>
→ RA/EDR Baseband Payload<br>
→ B

# <span id="page-23-0"></span>**Wireshark Filters**

The Wireshark filter allows a user to set the filter parameters prior to launching a capture.

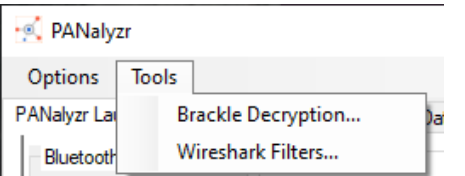

To utilize this feature, first select the radio button of the desired filter in the **Description** column. Then enter the *device address* in the **Parameters** field (if applicable) and click the **Accept and Relaunch Wireshark** button

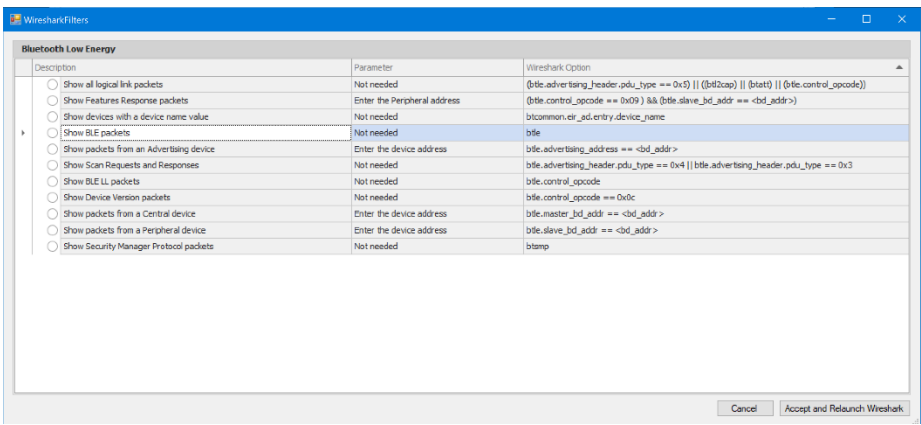

When Wireshark launches, the selected filter will be applied in the Filter field, and the packets will be filtered automatically accordingly

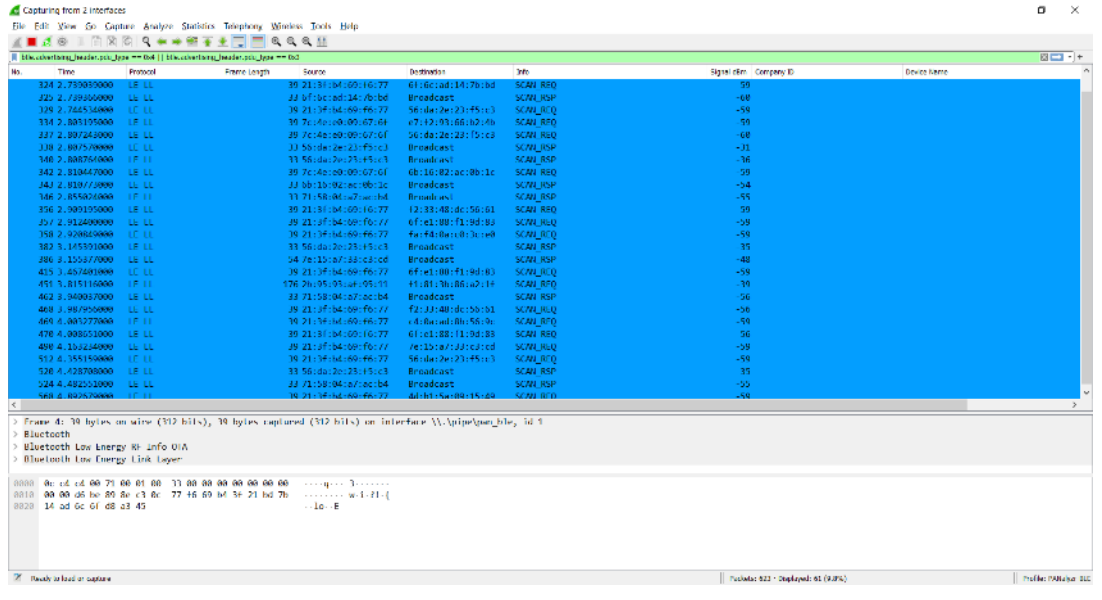

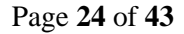

**physical and mailing address:** 4190 Innslake Drive, Glen Allen, VA 23060 **phone:** (804) 364-1050 ~ **email:** spanalytics@spanalytics.com ~ **website:** www.spanalytics.com

# <span id="page-24-0"></span>**Configuration file (.json)**

The Panalyzr configuration file can be accessed and edited at:

**C:\User\<username>\AppData\Roaming** or enter "*%appdata%"* in the **File Explorer** app

Open the *PANalyzr\_Config.json* file with a text editing application to edit it.

("Syricols Dasl": Franc<br>"Syricols Bif"; false,<br>"The Mode Bif"; false,<br>"Which Bif"; false,<br>"The Mode Mone": false,<br>"The Mode Mone": force,<br>"Therefore,": force,<br>"The Mode Mone": france,<br>"The Mode Mone": france,<br>"The Mode Mon  $\widehat{V}$ 

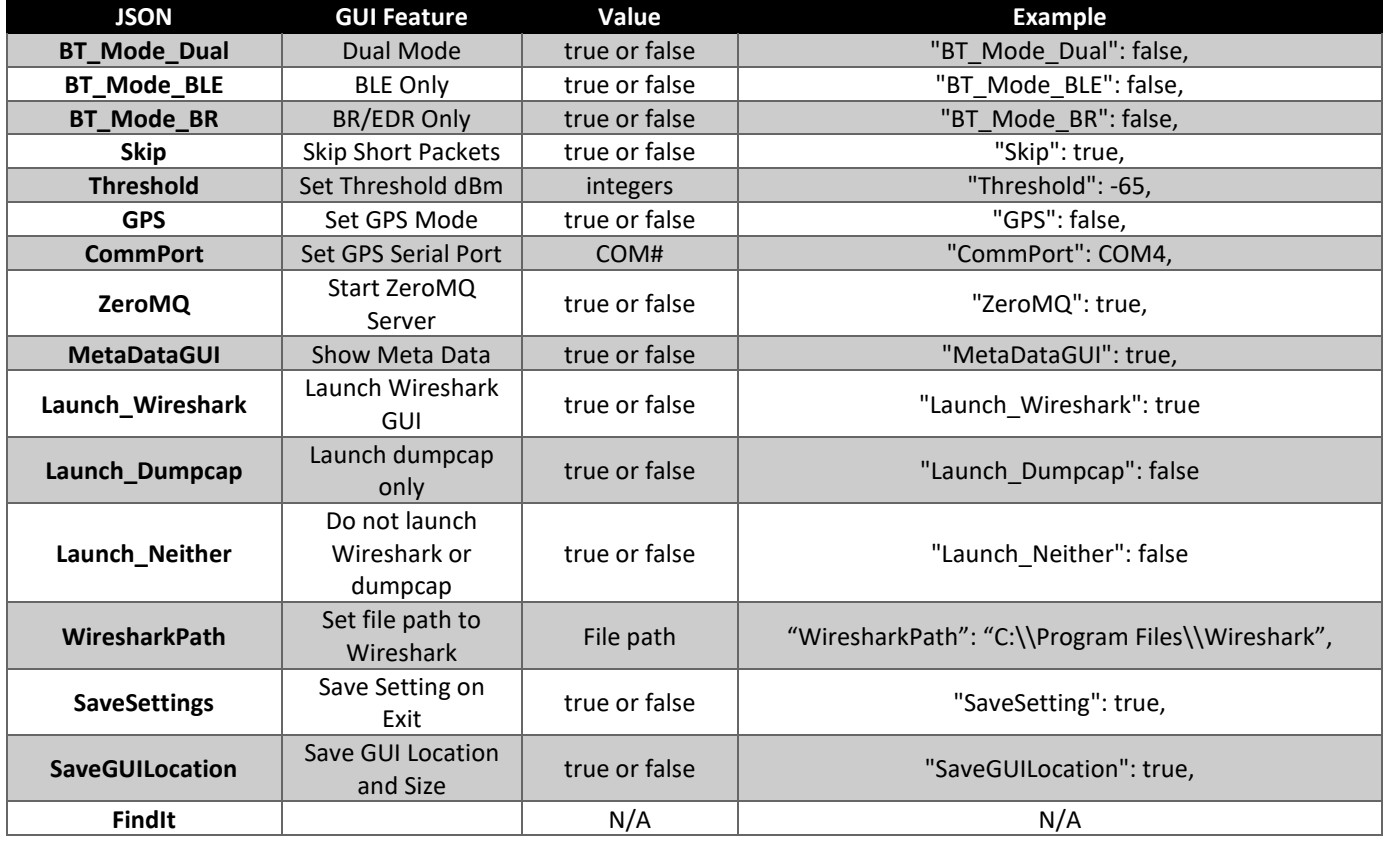

Page **25** of **43**

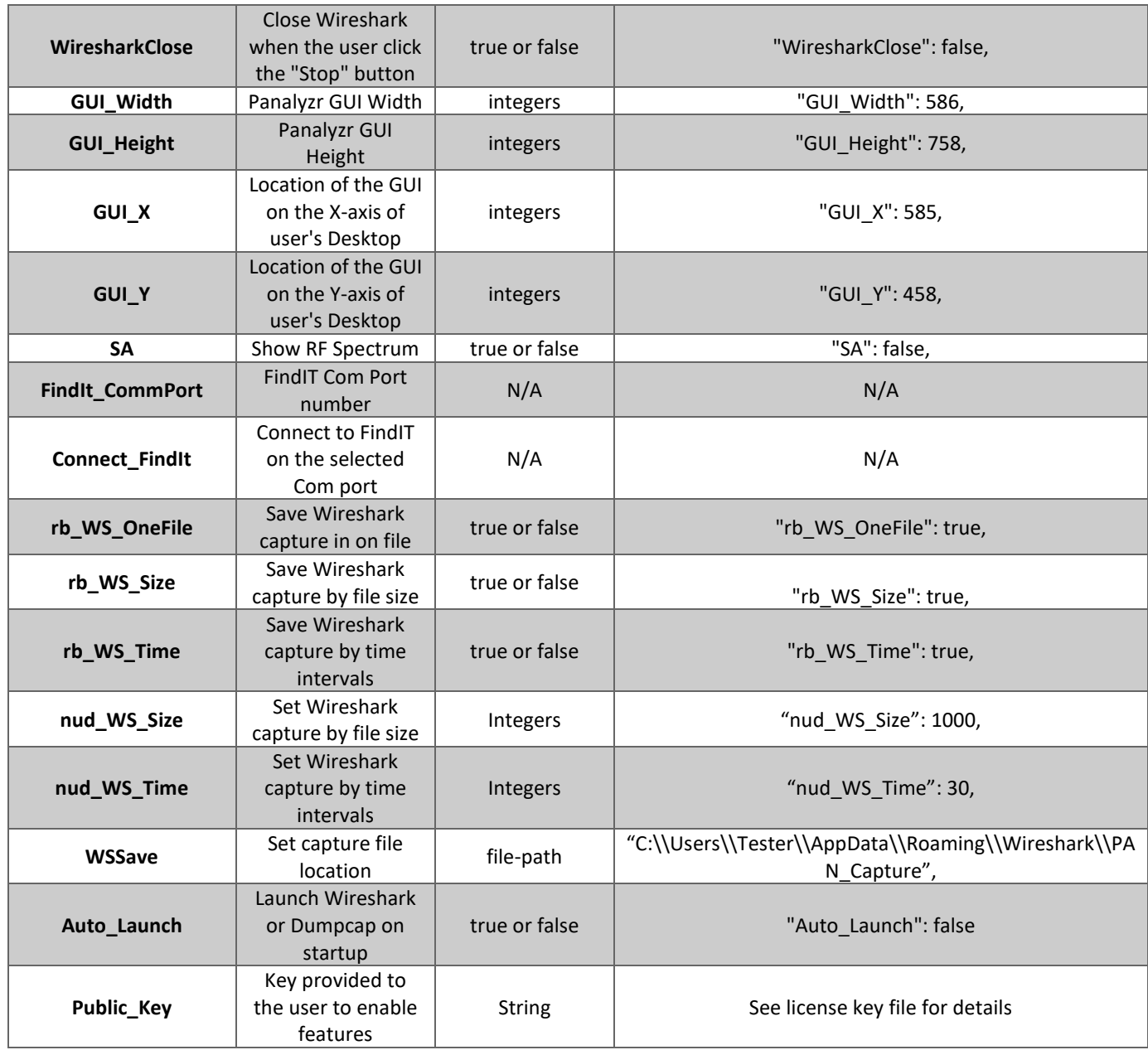

# <span id="page-26-0"></span>**Meta Data Display**

PANalyzr provides the ability to display and graph metadata received from the SDR and IoT Expansion pack hardware.

On the Meta Data tab, there is a tab to display the captured meta data for each protocol (Bluetooth Low Energy, Bluetooth Classic, IEEE 802.15.4, Z-Wave, Wi-Fi and LoRa)

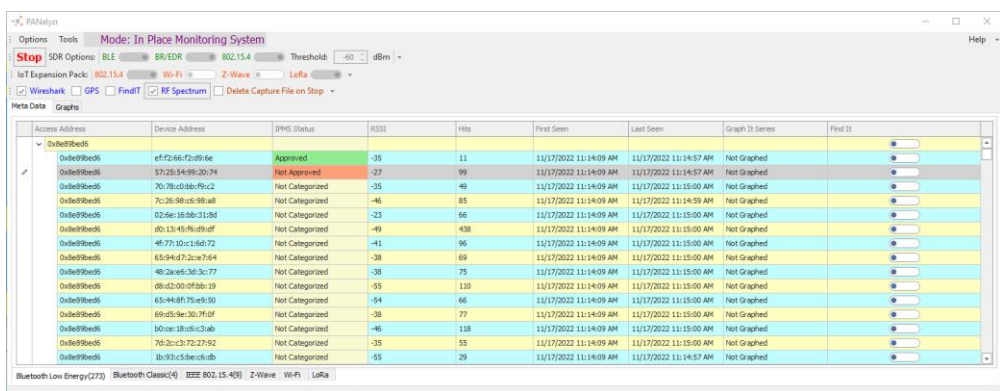

## <span id="page-26-1"></span>**Details Metadata**

**Bluetooth Low Energy:** Access Address | Device Address | IPMS Status | RSSI | Hits | First Seen | Last Seen | Graph It Series | FindIt

**Bluetooth Classic (BR/EDR):** Address | RSSI | Hits | Graph It Series | FindIt

**802.15.4:** Destination PAN | Destination Address | Source Address| RSSI | Hits | Graph It Series | FindIt

**Z-Wave:** Home ID | Source Node| RSSI | Hits | Graph It Series

**Wi-Fi**: Tx Address | Rx Address | Primary Channel | Hits

**LoRa:** Tx Address | Frequency | Spreading Factor | Bandwidth | Hits

*Note: Currently, Wi-Fi and LoRa data cannot be graphed*

Page **27** of **43**

# <span id="page-27-0"></span>**Meta Data Grid Controls**

There are two ways to get to the Meta Data grid controls:

- $\Box$  Right-click in the blank space area of the Meta Data grid
- $\Box$  Right-click in the upper left-hand corner of the grid table header

Clear All Items Rerun Analytics (last capture) Rerun Analytics (file)...

Clear All

□ Clears Metadata screen

## Rerun Analytics (Last Capture)

 $\Box$  Retrieve metadata from the current capture file

Rerun Analytics (file)

 $\square$  Select a stored capture file to retrieve and display metadata

## <span id="page-27-1"></span>**Meta Data In-Place Monitoring System Device Controls**

\*This feature only works in Bluetooth Low Energy

Add to Approved Devices List Add to Not Approved Devices List Add to Uncategorized Devices List Clear IPMS List

When the **Add to Approved Devices List** option is selected, the following behavior should be seen:

- The IPMS Status for the device should change to "Approved"
- The cell in the meta data tab should be highlighted green

When the **Add to Not Approved Devices List** option is selected, the following behavior should be seen:

- The IPMS Status for the device should change to "Not Approved"
- The cell in the meta data tab should be highlighted orange/red

When the **Add to Uncategorized Devices List** option is selected, the following behavior should be seen:

- The IPMS Status for the device should change to "Not Categorized"
- The cell in the meta data tab should be highlighted yellow (default color)

When the **Clear IPMS List** option is selected, the following behavior should be seen:

#### Page **28** of **43**

- The dialog "Delete File?" should be displayed. If the user selects OK, the file *<userpath>\AppData\Roaming\WIDS\_List.wids* will be deleted
- The IPMS Status for any devices will **not** change from what it was before

#### Find

- Right-click on a column heading and select **Show Find Panel**
- $\Box$  In the Find panel, type any text to search for, then click the Find button
- $\Box$  The Meta Data list should be updated, and filtered to only include items that include the search values

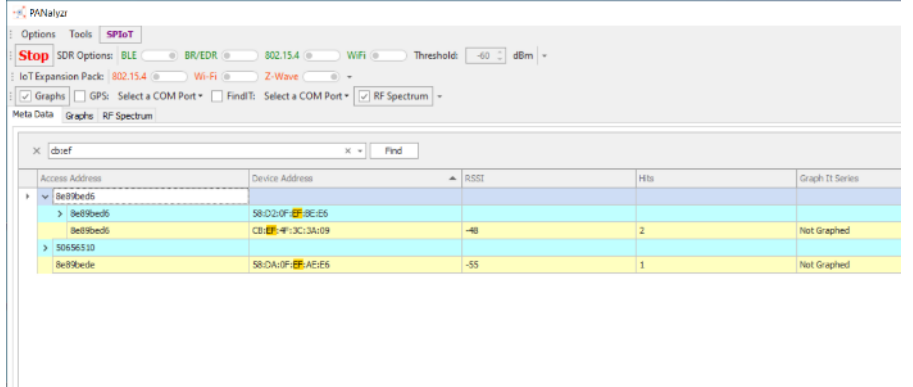

## Filter Editor (simple)

Right-click on a column heading and select **Filter Editor**

OK Cancel Apply

 $\Box$  In the Filter Editor window, click on the value on the left side of the filter equation and select a field

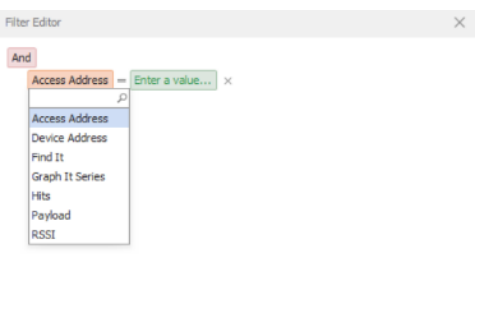

On the right side of the filter equation, enter a value to filter on, then click the **OK** button

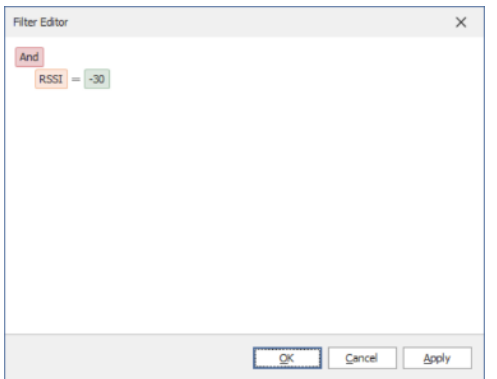

 $\Box$  The Meta Data list should be updated with the filter applied

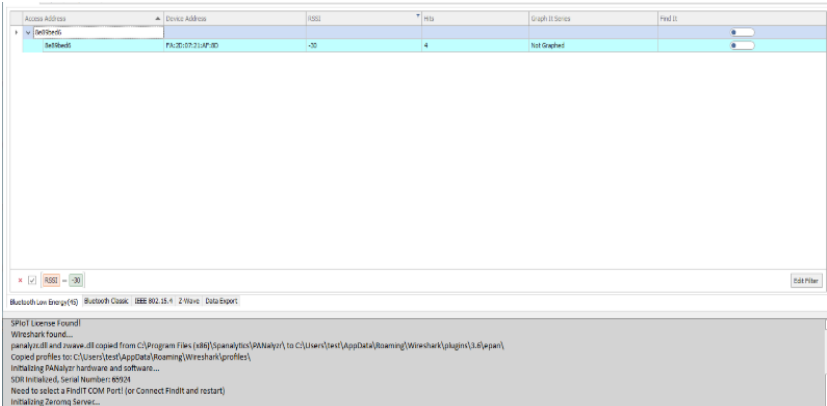

## Remove a filter

 $\square$  Click the Red X on the filter listed at the bottom of the Meta Data grid

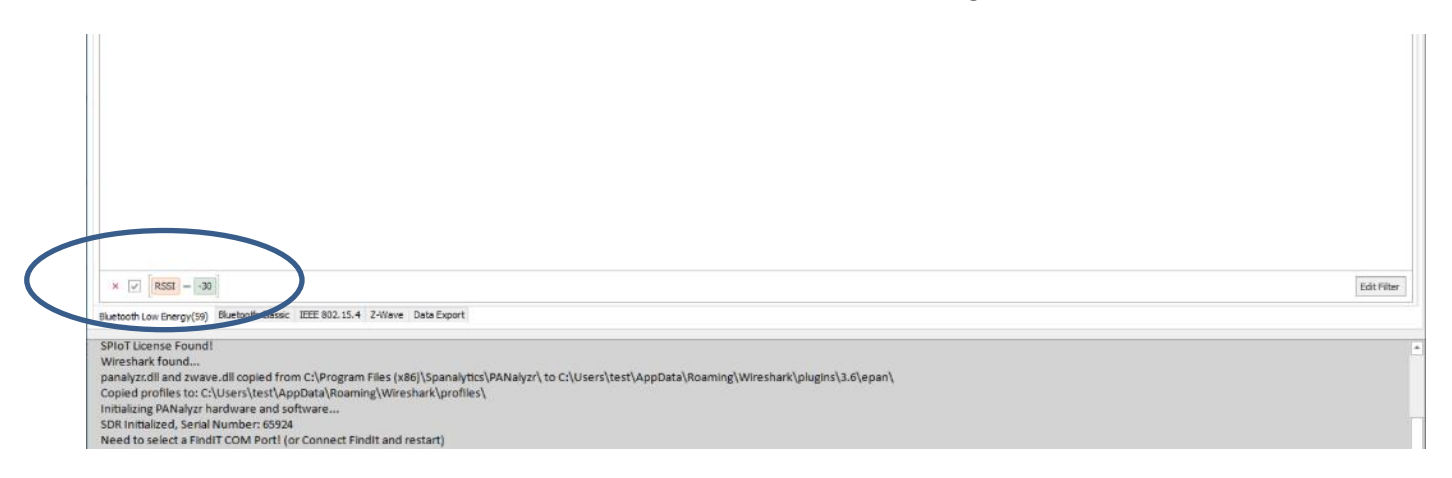

Page **30** of **43**

## Rerun Analytics

Once the user stops a capture, they can run post-capture analytics by right-clicking either in a blank area of the Meta Data grid or in the upper left corner in the table header, and selecting **Rerun Analytics (last capture)**. The Analytics Running progress bar will be displayed while the analytics are processed.

When this is complete, all packet data from the capture will be added to the Meta Data grid list

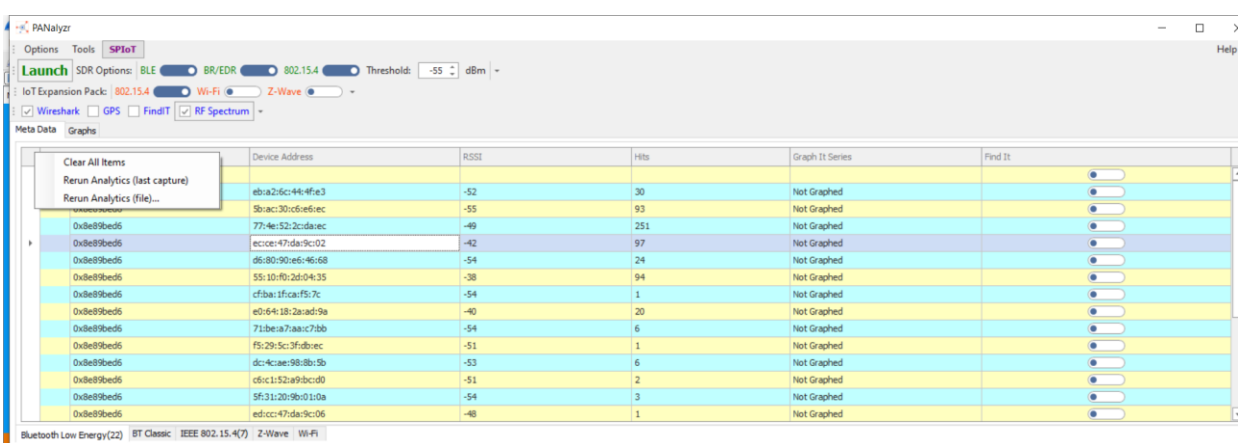

Note: Depending on the total number of packets captured, the rerun analytics function can take seconds to minutes to complete. The GUI will not be responsive during this time

# <span id="page-31-0"></span>**Graph Display**

# <span id="page-31-1"></span>**Graphing during live capture**

Go to the **Meta Data** tab during a capture, double-click a device row and select a Series number from the **Graph It Series** drop-down menu. Then click the **Update** button. Click on the **Graphs** tab to see the data graphed as RSSI over hits and RF Channel over hits (from that point on)

## <span id="page-31-2"></span>**Graphing post-capture**

Once a capture has stopped, go to the **Meta Data** tab and double-click a device row. Select a Series number from the **Graph It Series** drop-down menu, then click the **Update** button.

Then right-click anywhere in the Meta Data grid list and select **Rerun Analytics (last capture)**. A progress bar will be displayed as the data is re-analyzed. When this completes, click on the **Graphs** tab to see the different graphing displays: *RSSI over Time* and *RF Channel vs. Hits*

Note: Multiple devices can be selected to graph before running Rerun Analytics

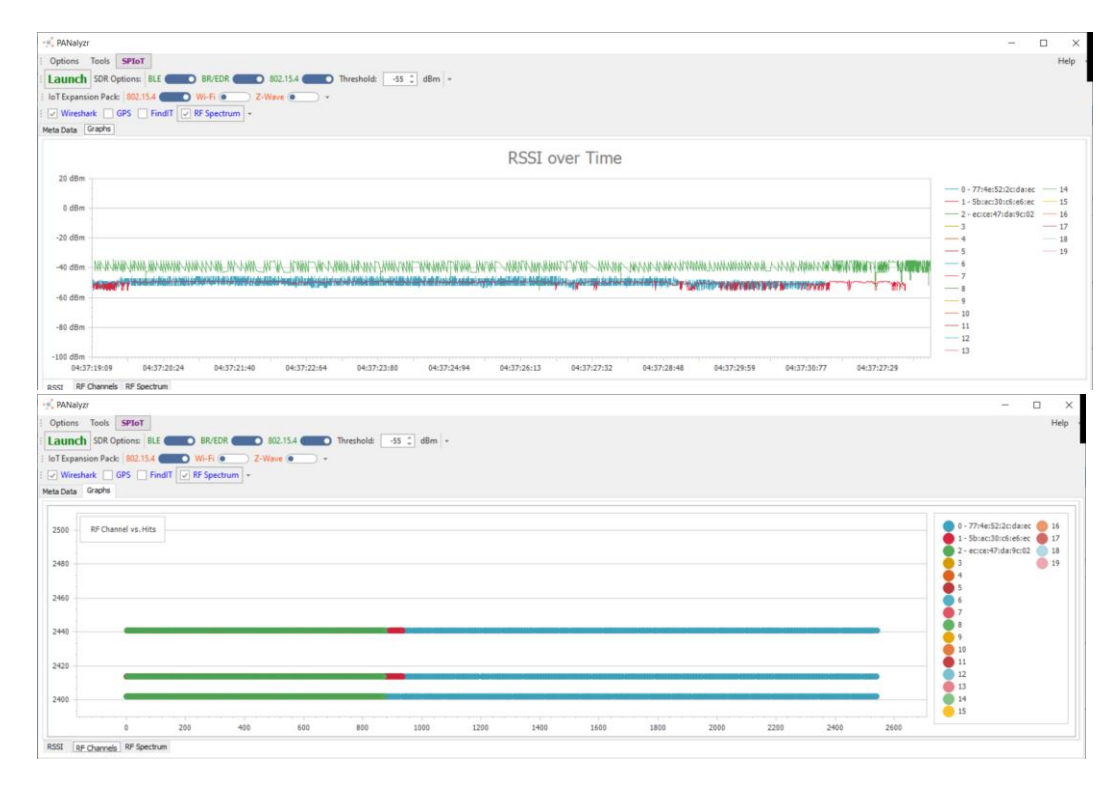

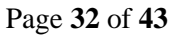

# <span id="page-32-0"></span>**RF Spectrum**

The data on this tab shows the 40 Bluetooth Low Energy channels with 2 MHz spacing and detects the RSSI of the surrounding devices outputting on those channels.

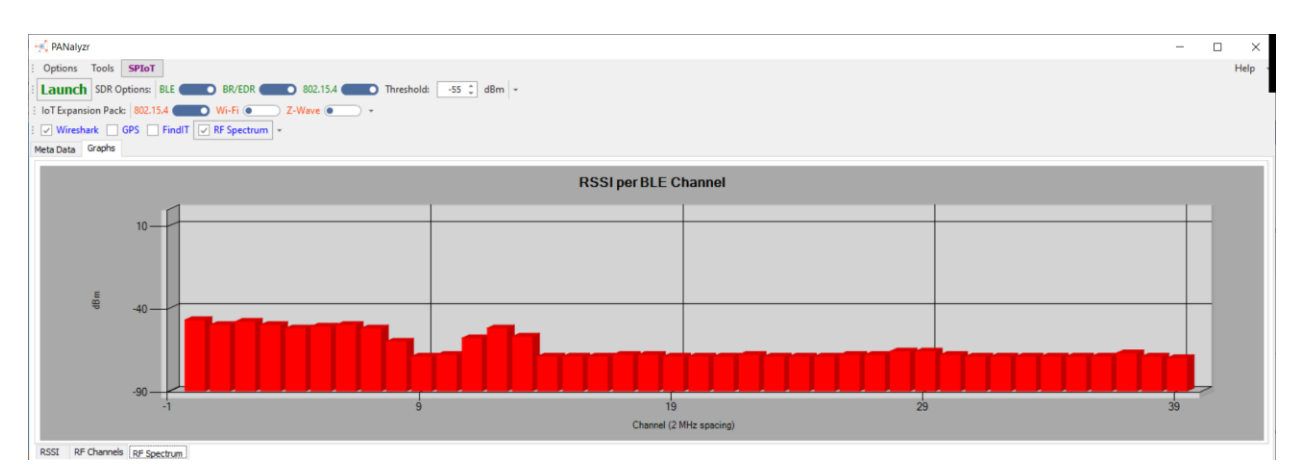

<span id="page-32-1"></span>**FindIT**

Approximates a device's location via RSSI and true north calculation

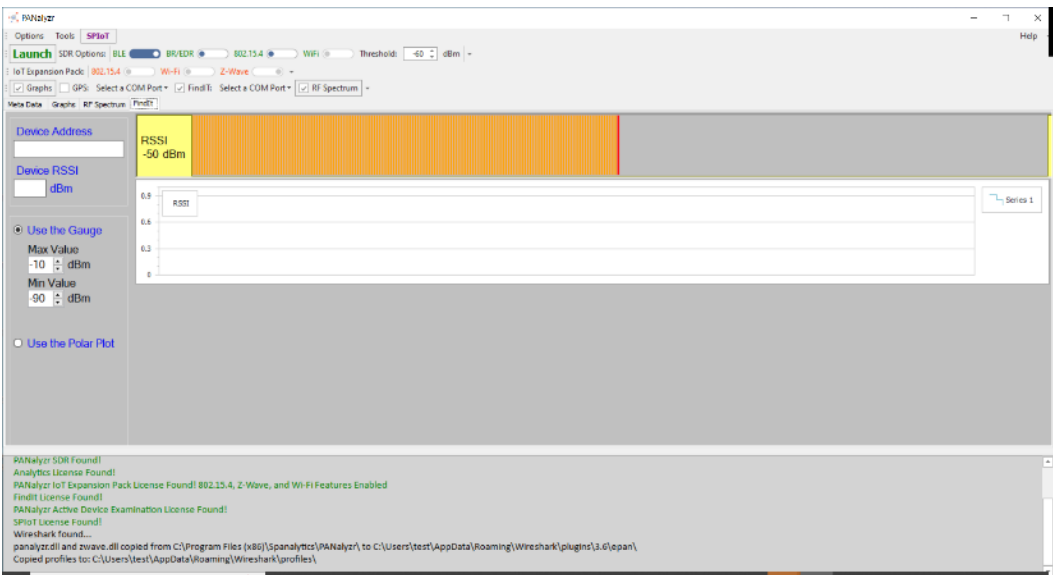

To begin, connect the FindIT hardware to the SDR and computer, then start the PANalyzr software. Check the **FindIT** checkbox, and validate that a COM port value was auto-detected for the FindIT.

Page **33** of **43**

Click the **Launch** button, allow Wireshark to start capturing packets, navigate to the **Meta Data** tab and double-click the desired device row**.** Check the **Find It** radio button, then click the **Update** button

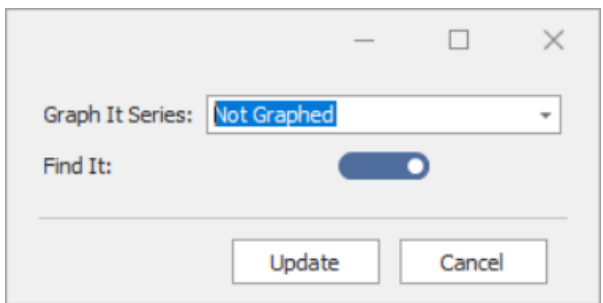

Click on the **FindIt** tab

**Device Address**: The address selected from the metadata view

**Device RSSI:** The current RSSI value from the selected device

**Use the Gauge:** Displays the RSSI gauge and RSSI values over time. The RSSI gauge will turn red when the RSSI value is in a range of -20dBm of the Min Value. The RSSI gauge will turn green when the RSSI value is in a range of -20dBm of the Max Value.

**Max Value**: Max RSSI value

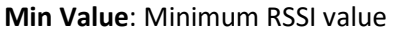

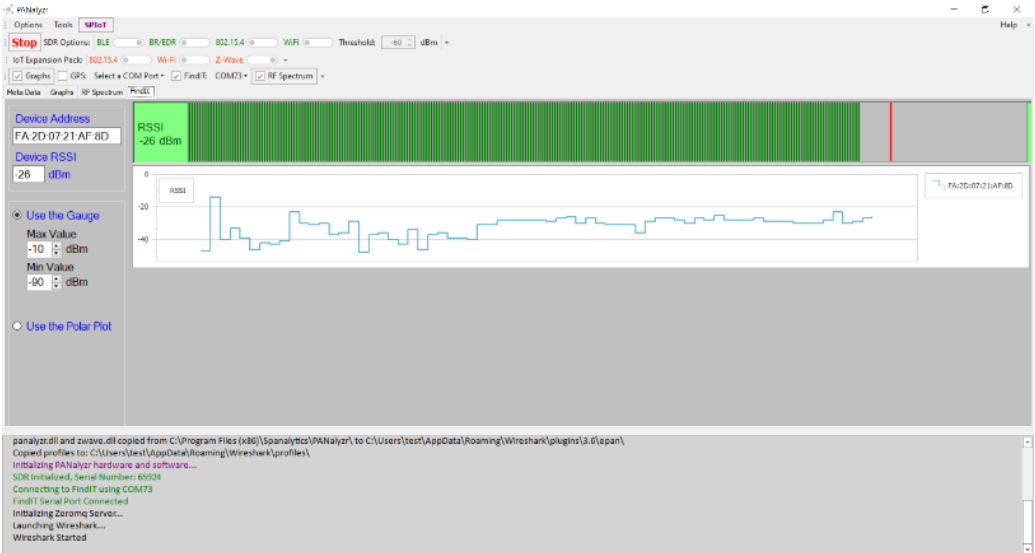

**Use the Polar Plot:** Displays a rotating polar plot graph with a rotating cone indicating antenna direction and RSSI. Select an antenna type from the drop-down menu.

**Angle:** The FindIT hardware arc of degree, offset by the offset input value.

Page **34** of **43**

**Offset:** Input the computer's arc of degree in relation to true north

Fire: Shoots a line of bearing from the position marker in the direction of the FindIT angle, which is offset by the offset value.

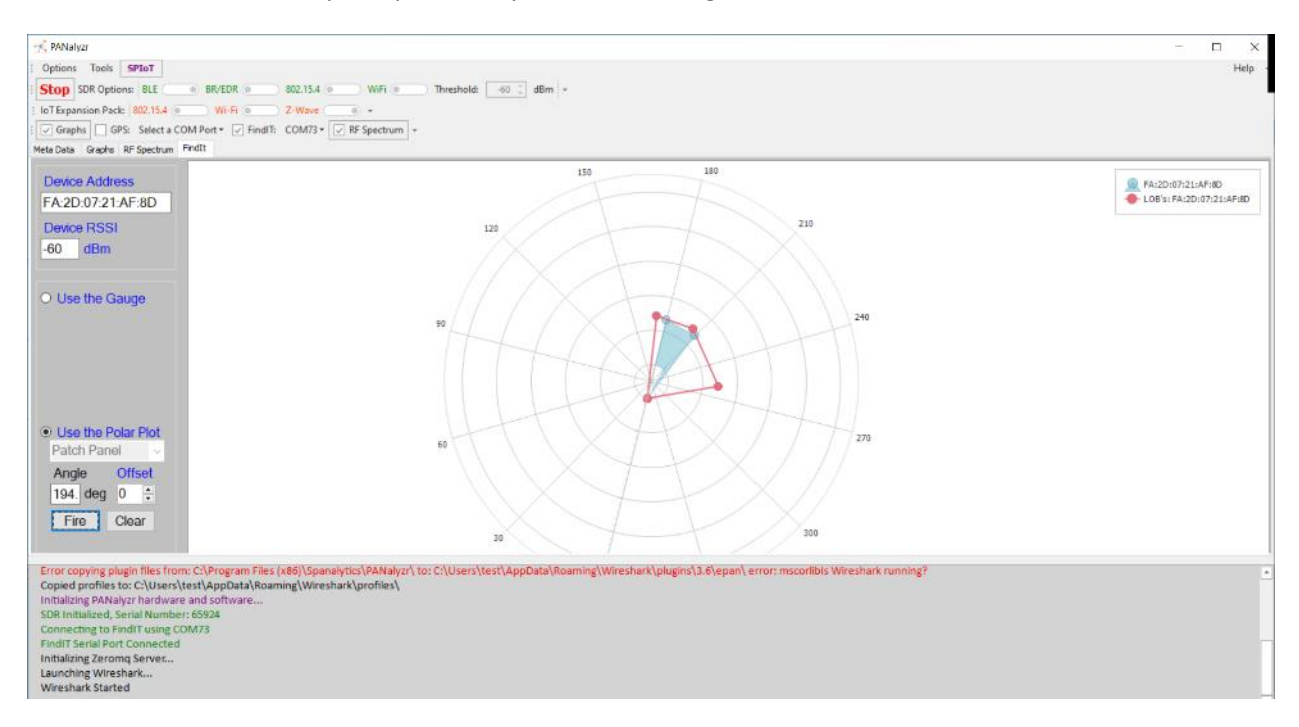

**Clear:** Clears the polar plot of any Lines of bearing

# <span id="page-34-0"></span>**HCI Mode**

The user can select the option to capture and display Bluetooth HCI packets in Wireshark. To use this function, the computer must either have an on-board Bluetooth radio or an external Bluetooth USB adapter (such as the one included in the IoT Expansion Pack) attached.

To capture HCI packets, select **Options -> Settings….** Check the **HCI Mode** checkbox, then click the **OK** button

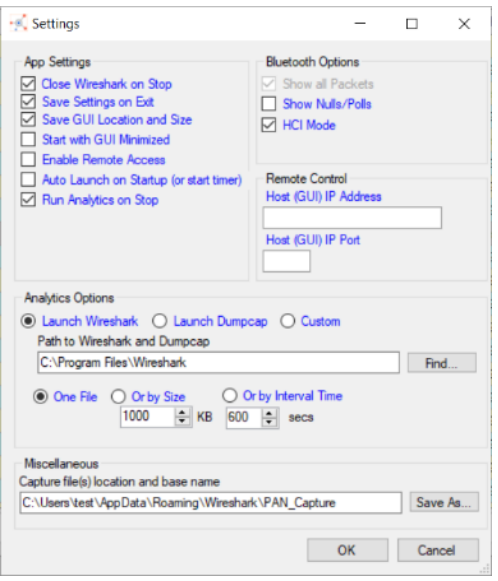

Click the main **Launch** button, then the **Yes** button in the Account Control window.

Use the standard Windows Bluetooth device manager to find and connect to an in-range Bluetooth device

The HCI commands and events sent and received from the Bluetooth radio/adapter will be displayed in the Wireshark window

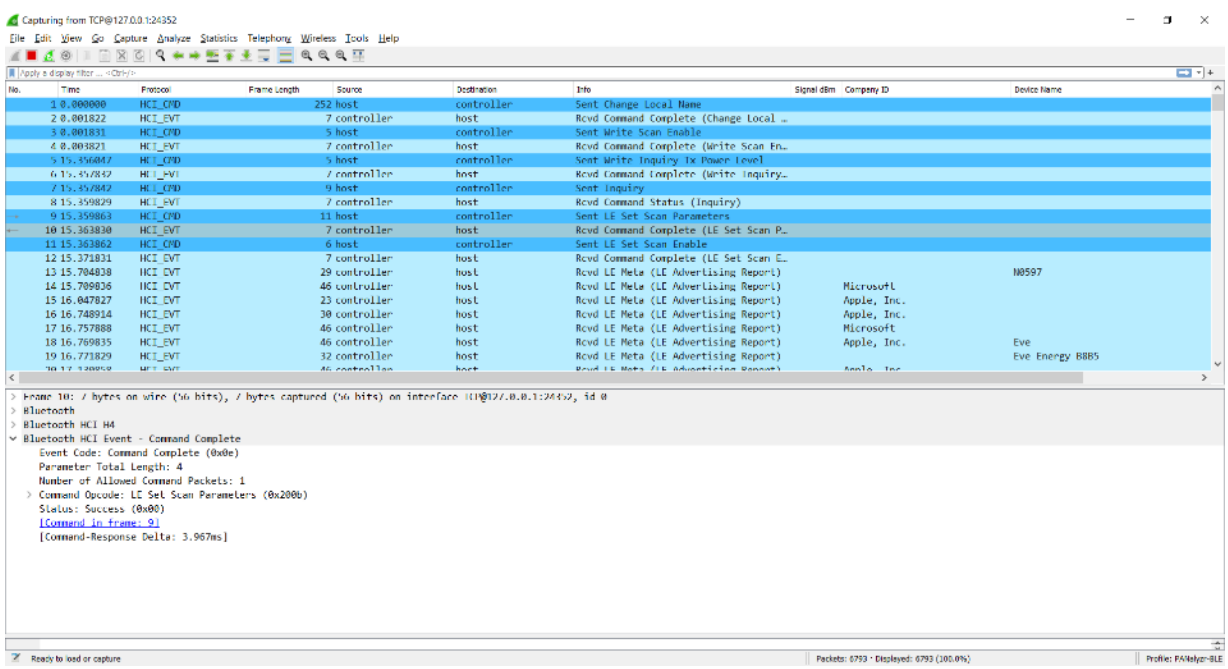

To switch back to using the SDR for packet capturing, do the following:

Page **36** of **43**

- Select **Options -> Settings…**
- Uncheck the **HCI Mode** checkbox, then click the **OK** button
- Close PANalyzr
- Restart PANalyzr

## <span id="page-36-0"></span>**Wireshark Flow Graph**

During a capture, navigate to the **Statistics** -> **Flow Graph**

This will display the message sequences in the capture.

To narrow down specific devices in the flow graph, filter them in Wireshark and select *Limit to display filter*

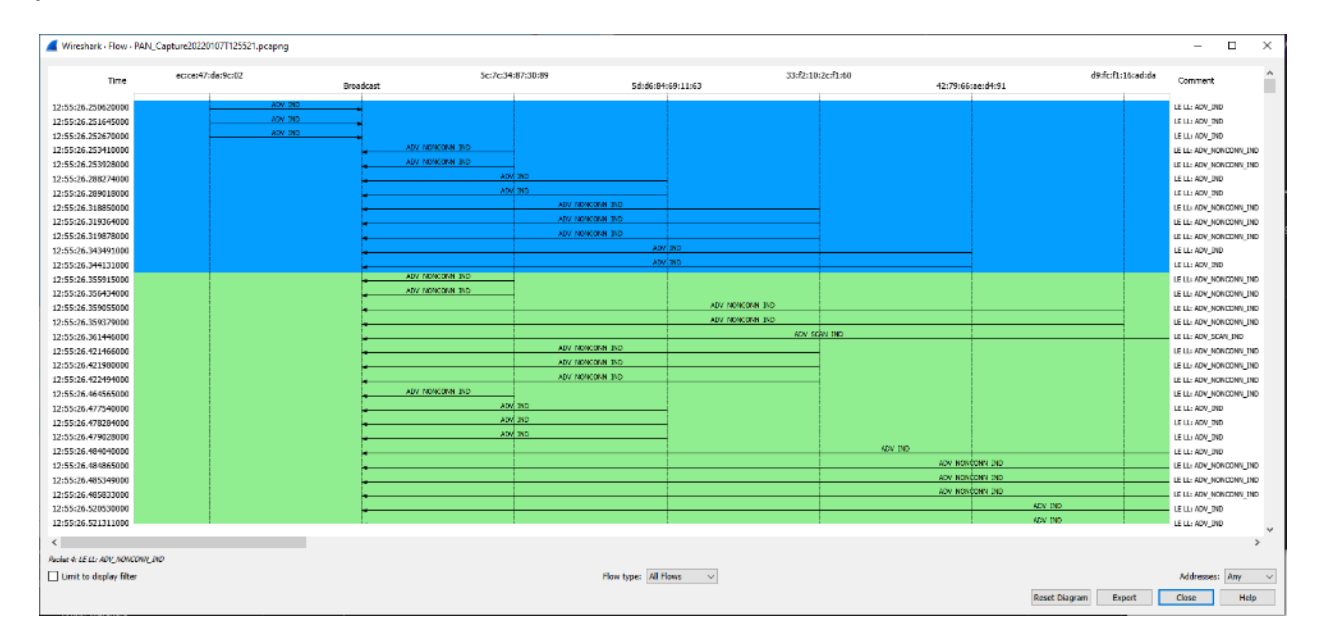

# <span id="page-37-0"></span>**Command Line Interface**

Using PANalyzr Command Line Interface (CLI) commands, a capture file can be started and stopped (no GUI interaction required). A regular Windows command prompt is required, but elevated permissions or Powershell are **not** required. The command line parameters include:

## **PANalyzr.exe Mode=<mode> Path=<"path"> Convention=<convention> File=<filename> State=<state>**

*[Upper or Lower case accepted for options]*

**Mode**="Start" or "Stop", no quotes. Start will auto launch PANalyzr. Stop will kill the running PANalyzr.

**Path**="path to use for capture files", in quotes

**Convention**="Time", "Fixed", or "Random", no quotes. Capture file names will have a fixed name (specified by the "File" parameter), time code or a random set of 8 characters.

**State**="Silent", or "Normal", no quotes. Silent = minimized.

**File**=filename to be used, use quotes. Do **not** include file extension (example: File="file1")

To use the PANalyzr CLI, run the following steps:

- $\Box$  Open a Windows command prompt window
- At the command prompt type: **cd <PANalyzr Install Directory>**
	- If the default install configuration was used, this path would **C:\Program Files (x86)\Spanalytics\PANalyzr** Ex. **cd C:\Program Files (x86)\Spanalytics\PANalyzr**

Start PANalyzr with a fixed capture filename, a specified path for the capture file and with the GUI minimized

**PANalyzr.exe Mode=Start Path="D:\MyCaptureFiles\\" Convention=Fixed File="file1" State=Silent**

Note: The double "\\" is currently required at the end of the path string

Note: Using the Path parameter changes the "Capture file(s) location and base name" field in the PANalyzr settings. All future capture files will be stored in this folder until changed

Start PANalyzr with a timestamp-based capture filename, a specified path, with the GUI maximized and a capture threshold -55

**PANalyzr.exe mode=start path="C:\Users\test\AppData\Roaming\Wireshark\\" convention=Time state=Normal threshold=-55**

Page **38** of **43**

### Stop PANalyzr

#### **PANalyzr.exe Mode=Stop**

*Note: The PANalyzr software must be manually stopped (by clicking the "stop" button in the GUI) or by using the PANalyzr.exe Mode=Stop CLI command before launching the PANalyzr software again. Otherwise, the SDR can get into a bad state and require a reset.*

# <span id="page-38-0"></span>**Remote Control Access**

The PANalyzr software can be configured to be controlled remotely to start a capture and stop a capture. To use the Remote Control access function, select **Options -> Settings….** In the Settings dialog box, check the **Enable Remote Access** checkbox then click the **OK** button. Close the PANalyzr software, and restart it. Select **Options -> Settings….** again and note the **Host (GUI) IP Address** and **Host (GUI) IP Port** fields are now populated.

The PANalyzr software has now been configured to accept a standard socket connection via the displayed IP address and IP port, and must continue to run for the duration of the remote control usage. The following strings are accepted by that socket connection:

#### *Connect*

Send this string to establish an initial socket connection to the PANalyzr server (required)

#### *Start*

Send this string to start a capture (with the current capture settings)

#### *Stop*

Send this string to stop the capture (GUI and Wireshark windows remain open)

#### *Disconnect*

Send this string to disconnect from the PANalyzr server For additional assistance with this utility, contact Spanalytics customer support.

Page **39** of **43**

# <span id="page-39-0"></span>**PANalyzr Troubleshooting**

# <span id="page-39-1"></span>**Licensing error message is displayed**

The correct license files were not found if the following message is displayed when the PANalyzr software is launched.

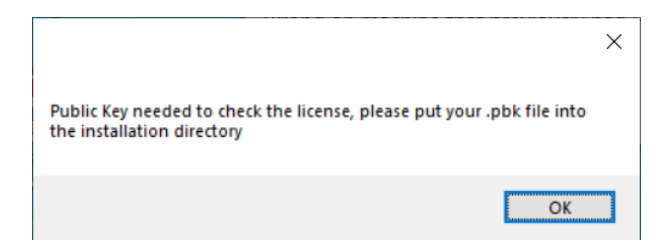

To resolve this:

- $\Box$  Copy the provided .pbk and .lic files to the selected PANalyzr software installation folder (the default installation path is C:\Program Files (x86)\Spanalytics\PANalyzr)
- $\Box$  If no .pbk or .lic file is available, contact Spanalytics Technical Support

# <span id="page-39-2"></span>**PANalyzr "hangs" during Rerun Analytics**

The Rerun Analytics function can take various amounts of time to run depending on the number of packets captured during the capture. It can take a few seconds to a few minutes, during which the GUI will not be responsive to user interaction. Once the function completes, the GUI will become responsive as normal. If this occurs, we recommend waiting several minutes for the function to complete and the meta data and graphs in the GUI. This will be improved in future releases.

# <span id="page-39-3"></span>**PANalyzr SDR fails on restart**

The SDR does not fully reset after the PANalyzr software has been launched and the computer has been restarted. In this scenario, when the PANalyzr software is launched after the computer restart, the LED on the SDR will change to purple and the error message "Error Initializing SDR, please connect/reconnect!" will be displayed in the GUI status window. To resolve this, close the PANalyzr software, detach the PANalyzr hardware, wait 10 seconds then re-attach it to the computer.

# <span id="page-40-0"></span>**Command Line Interface Path File**

If a user uses the command line interface path option, the file path must exist prior to using path options or the application will not work as intended. If the user runs for example 'PANalyzr.exe Mode=Start Path=C:\Tester\Captures" and the file path C:\Tester\Captures does not exist, PANalyzr will not properly launch.

# <span id="page-40-1"></span>**Wi-Fi error**

If npcap is not installed correctly, the following error message is displayed when Wireshark is launched with the option to use the Panda Wi-Fi adapter.

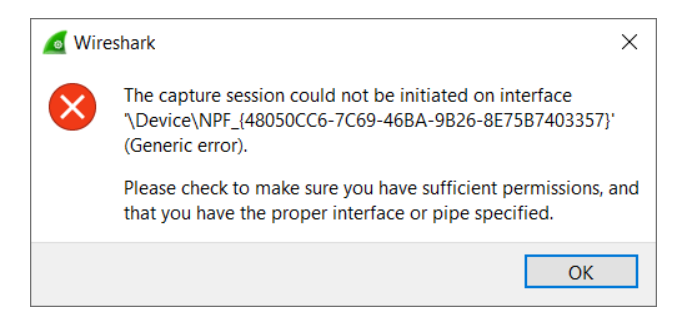

# <span id="page-40-2"></span>**Error Initializing SDR**

If the following messages are displayed in the status window, detach the PANalyzr hardware, wait 10 seconds then re-attach it to the computer

```
Failed Invalid response
Error Initializing SDR, please connect/reconnect!
Failed Connection error
Error Initializing SDR, please connect/reconnect!
```
# <span id="page-40-3"></span>**802.15.4 Toggle is Disabled**

If a user launches PANalyzr and has the Q59 dongle attached, but the **802.15.4 toggle switch is disabled**, they need to verify that the correct driver installed for the Q59 dongle. To resolve this:

- Open **Device Manager -> Ports (COM & LPT)**
- $\Box$  Unplug and re-insert the Q59 dongle to observe which COM device driver is applied to the dongle. If it does not show up as "**USB Serial Device (COMX)**", it won't be detected and selectable in PANalyzr. Right-click the device in the COM ports list and select **Uninstall device** from the menu
- Once the device driver uninstall completes, select the **Scan for hardware changes** button on the Device Manager menu.

This should install the correct serial device driver for the Q59 adapter

Page **41** of **43**

## <span id="page-41-0"></span>**BR/EDR Dissection is not complete**

If the dissection for BR/EDR packets listed in the Packet View does not look complete, apply the profile *PANalyzr-BREDR* to add columns and refresh the view.

# <span id="page-41-1"></span>**PANalyzr gets stuck / No packets in the Wireshark window**

If there are no Bluetooth packets in the Wireshark window, attempt to generate the traffic again.

If packets are still not displayed in the Wireshark window, this could indicate the detection threshold is too high or low.

If the LED on the PANalyzr Protocol Analyzer has changed to a flashing Red or solid Blue color, then perform the following steps to resolve the issue:

- $\square$  Close the PANalyzr software
- $\Box$  Detach the PANalyzr hardware
- $\Box$  Re-attach the PANalyzr hardware to the computer
- $\Box$  Restart the PANalyzr software

## <span id="page-41-2"></span>**Longevity Usage Recommendations**

Launch with the **Wireshark** checkbox unchecked

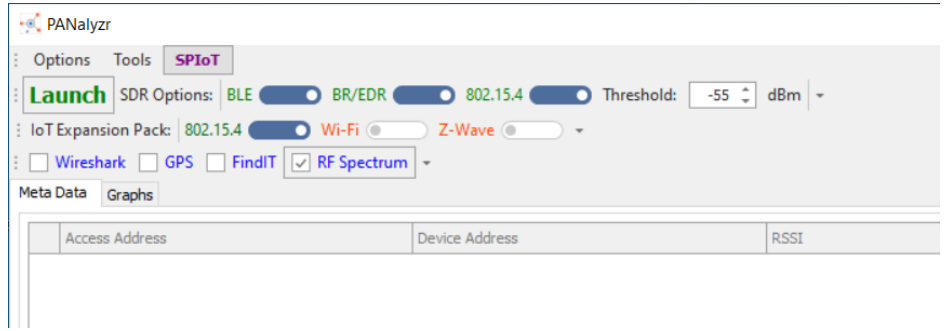

 $\Box$  Disable Windows update and power settings (in accordance with your company IT policy)

## <span id="page-41-3"></span>**Antivirus**

Some antivirus software may quarantine the **panalyzr\_win\_gui.exe** executable. If this occurs:

- 1. Restore the panalyzr\_win\_gui.exe file if it's been quarantined
- 2. Add the executable to the allowed list of your antivirus software

# <span id="page-42-0"></span>**"Error occurred: tshark: Syntax Error" Message Displayed in brackle status**

#### **window**

If the following error messages are displayed in the brackle status window, it means the user has tried to run brackle on files in a folder they don't have permissions in:

Calling Tshark to create capture file with only btle\_rf1 type packets... Error occurred: tshark: Syntax error. Unable to process this capture file. See the User Guide for troubleshooting recommendations Calling Tshark to create capture file with only btbredr\_rf1 type packets... Error occurred: tshark: Syntax error. Unable to process this capture file. See the User Guide for troubleshooting recommendations

To resolve this, move or copy the capture files to a folder the user does have permission (e.g., Documents, Desktop, etc.)

## <span id="page-42-1"></span>**SDR options are disabled (greyed out)**

If the BLE, BR/EDR and 802.15.4 SDR options are all disabled (greyed out), this means that the SDR was not detected on startup. Additionally, the message "PANalyzr SDR Not Found!" will be displayed in the status window:

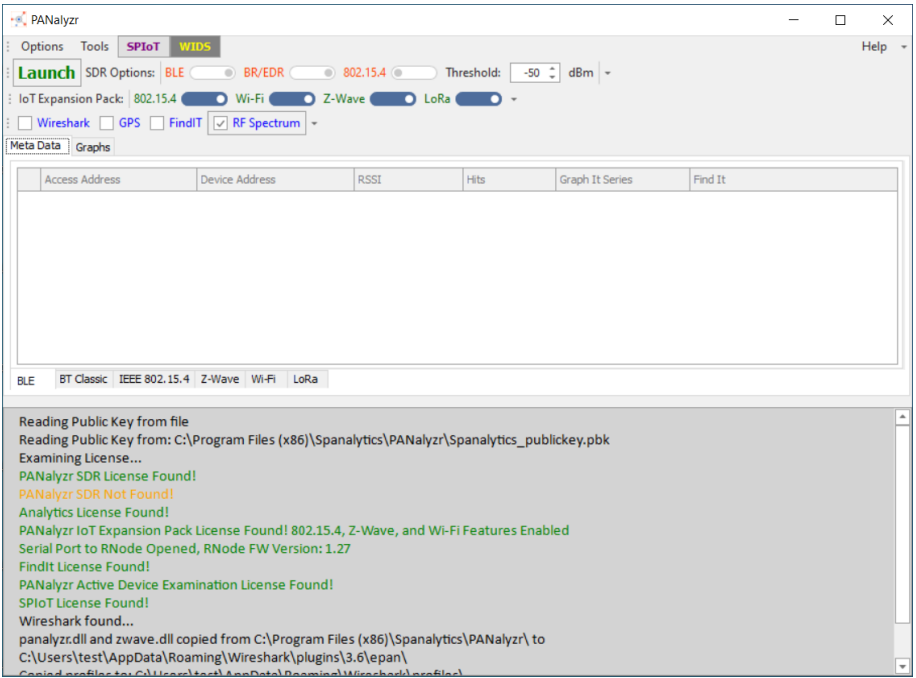

To resolve this, detach and re-attach the PANalyzr SDR to the computer, then restart the PANalyzr software. The options should then be selectable